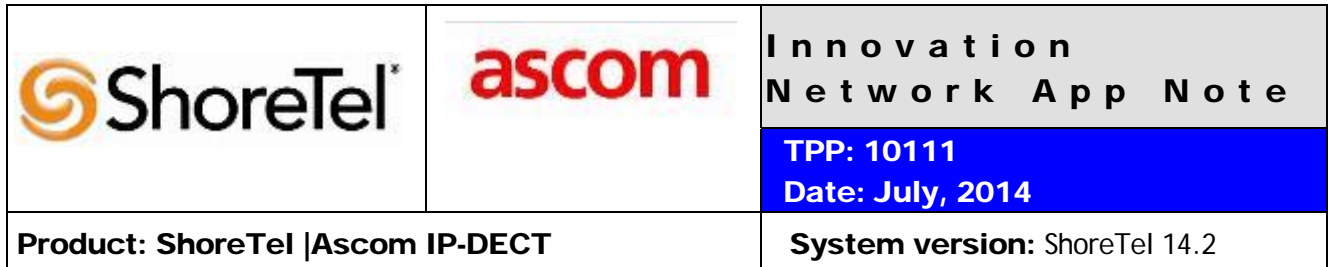

# Abstract

The Ascom IP-DECT System is a wireless telephony system that utilizes the standard LAN/WAN infrastructure from the ShoreTel IP-PBX to the IP-DECT Base Station/IP-DECT gateway and then a DECT protocol from the Base Station to the Handset. Combining the ShoreTel IP-PBX with an Ascom IP-DECT System, allows our customers the opportunity to utilize their existing wireless infrastructure, ShoreTel's unique distributed call control architecture and Ascom's dedicated DECT voice path.

#### **Table of Contents**

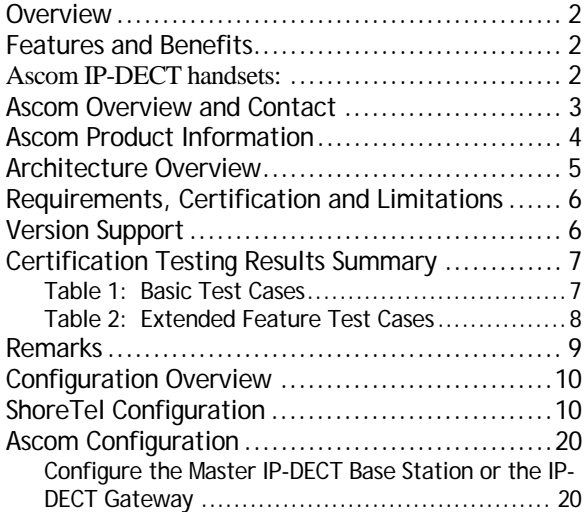

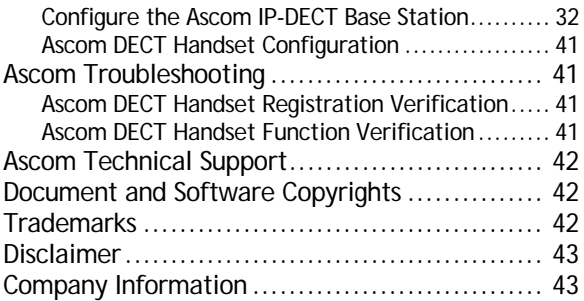

*ShoreTel tests and validates the interoperability of the Member's solution with ShoreTel's published software interfaces. ShoreTel does not test, nor vouch for the Member's development and/or quality assurance process, nor the overall feature functionality of the Member's solution(s). ShoreTel does not test the Member's solution under load or assess the scalability of the Member's solution. It is the responsibility of the Member to ensure their solution is current with ShoreTel's published interfaces.* 

*The ShoreTel Technical Support organization will provide Customers with support of ShoreTel's published software interfaces. This does not imply any support for the Member's solution directly. Customers or reseller partners will need to work directly with the Member to obtain support for their solution.* 

### **Overview**

This Application Note details the steps for creating a SIP VoIP-enabled wireless network using Digital Enhanced Cordless Telecommunications (DECT) with connectivity that enables interoperability between the Ascom IP-DECT SIP solutions with ShoreTel's IP-PBX. The specific calling features that were verified to operate correctly include transfer (attended and unattended), hold/return from hold, caller ID operation, call forwarding (unconditional, on busy/no answer and clear), pickup groups, call pickup, bridged appearances, and voicemail Message Waiting Indicator (MWI).

### Features and Benefits

Ascom IP-DECT handsets:

- The Ascom d41 is targeted for users in office environments with a need for a handset with high quality voice and easy access to PBX features.
- The Acom d62 is targeted towards users in medium demanding environments such as hospitals, for users with a need for messaging or alarm functionality.
- The Ascom d81 is the top of the line handset in the Ascom DECT portfolio It is an extremely robust handset for demanding environments intended for professional users who need to be reachable by voice and messages.
- Professional messaging
- Standards based solution
- Wide range of handsets from office to ruggedized and explosion safe
- Longest industry talk time

Ascom IP-DECT Base Station:

- Dedicated VoIP wireless base station
- Cost efficient mobility solution
- Provides unmatched scalability (1,000 base stations per handover domain and 100,000 users per system)
- Utilizes DECT encryption to prevent eavesdropping
- Utilizes Ethernet backbone for wired infrastructure (shared or dedicated)
- Provides seamless handovers with over-air synchronization

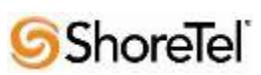

Ascom IP-DECT Gateway:

- With the Ascom IP-DECT gateway, existing DECT systems can be upgraded with IP telephony functionality in a secure radio environment.
- The IP-DECT gateway is compatible with all currently available and previous Ascom legacy DECT base stations.

### Ascom Overview and Contact

Sales support for the Ascom IP-DECT Solution can be obtained through the following:

#### **For local US/Canada:**

- **Phone:** 1-877-71ASCOM or 1-877-712-7266
- Internet: http://www.ascom.us/us-en/index-us/products-solutions/sales-us.htm (for your Regional Sales Director)
- **Email:** techsupport@ascomwireless.com (for Technical support)

#### **For international customer:**

• **Internet:** www.ascom.com/ws and select your country of interest, to find local sales and support contact information.

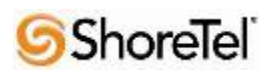

## Ascom Product Information

Ascom IP-DECT Base Stations and IP-DECT Gateway

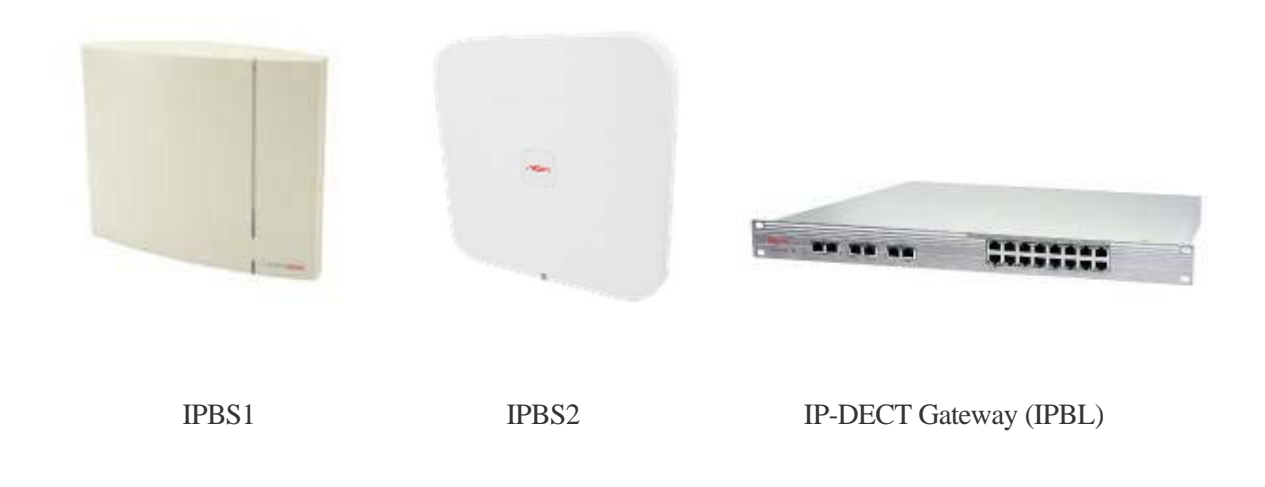

Ascom DECT handsets

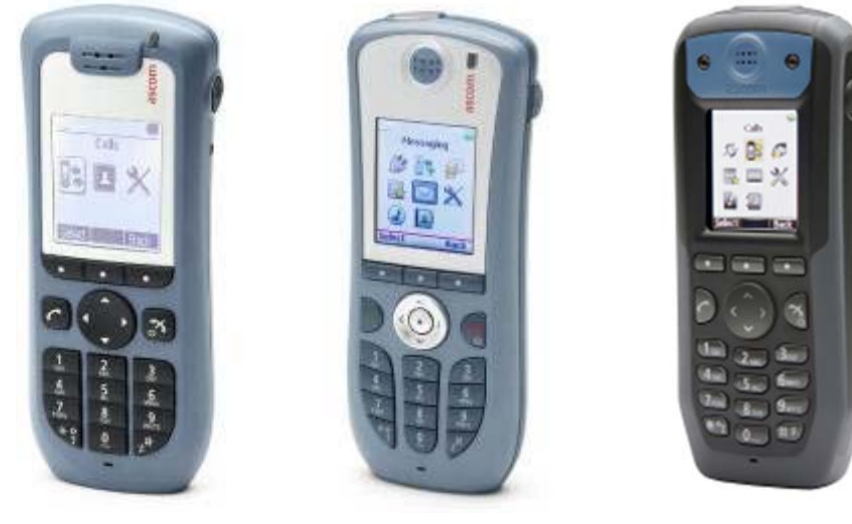

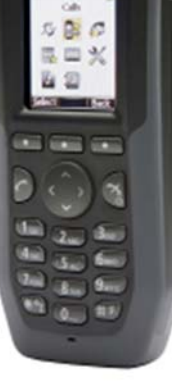

d41 d62 d81

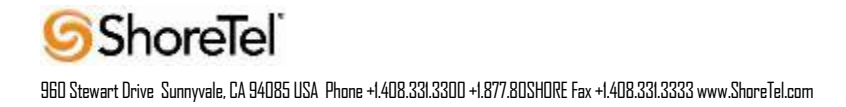

# Architecture Overview

The network diagram shown below illustrates the testing environment used for compliance testing. The network consists of: a ShoreTel Shore Ware Director, a ShoreTel Personal Call Manager, three different models of ShoreTel IP telephones (IP110, IP230, and IP560), three different Ascom DECT handsets (d41, d62 and d81), one non wireless non IP telephone, two Ascom IP-DECT Base Stations/IP-DECT Gateway (Master, Standby Master) and a wireless network infrastructure providing network services such as DHCP, and TFTP.

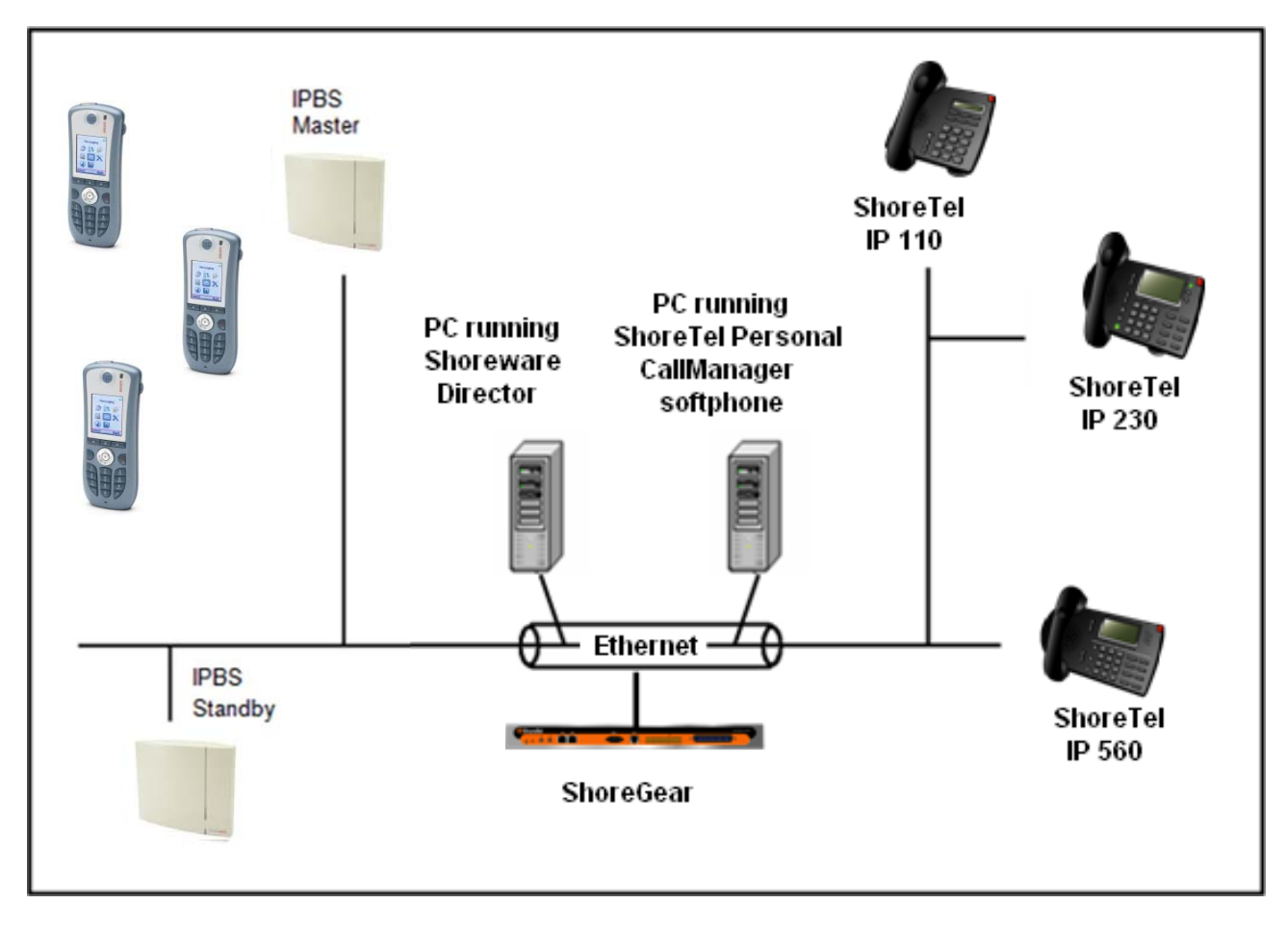

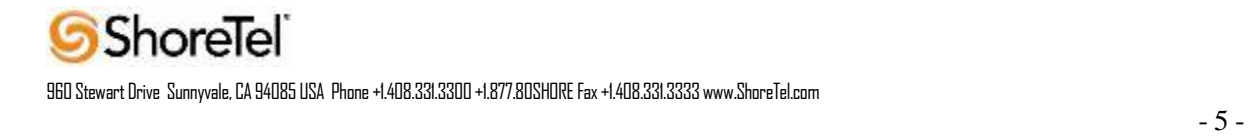

# Requirements, Certification and Limitations

The following is required in order to configure the IP-DECT system:

• PC

• 10/100base-T Ethernet connection

Web Browser Requirements:

To use the interface properly, the web browser has to meet the following requirements:

• HTTP 1.1 protocol

• HTML 4.0 protocol

• XML/XSL Version 1.0

The GUI has been tested with Internet Explorer 8.x, but can also be operated with other browsers in compliance with the requirements above.

### Version Support

The DECT handset software versions does not directly affect the SIP signaling interoperability towards the ShoreTel PBX since the IP-DECT infrastructure is working as a proxy between DECT and SIP. Thus any Ascom DECT handset and software version should work under normal operating conditions. For the ShoreTel IP-DECT SIP interoperability testing the following version were used:

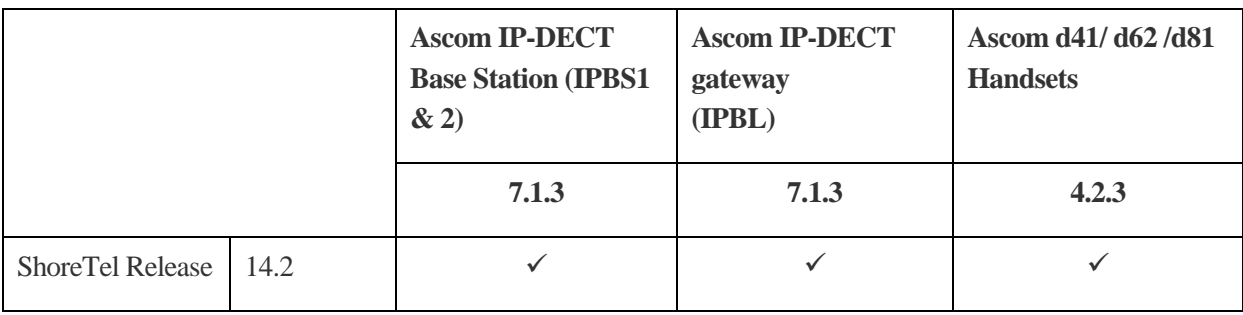

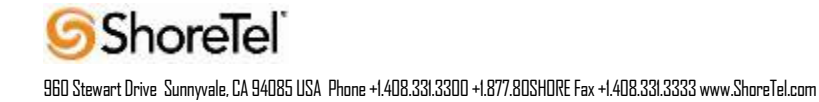

# Certification Testing Results Summary

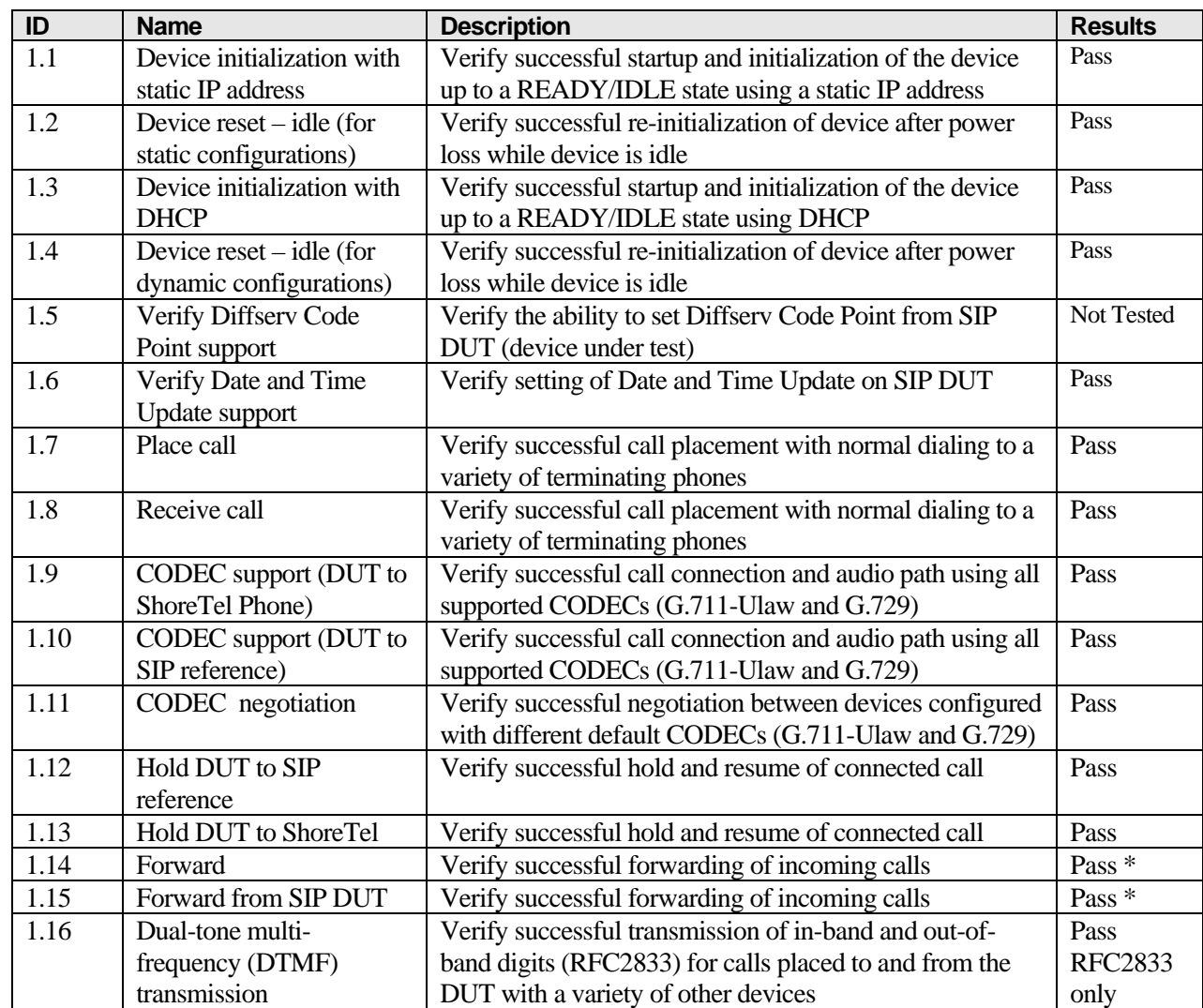

#### **Table 1: Basic Test Cases**

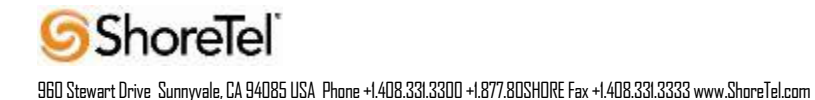

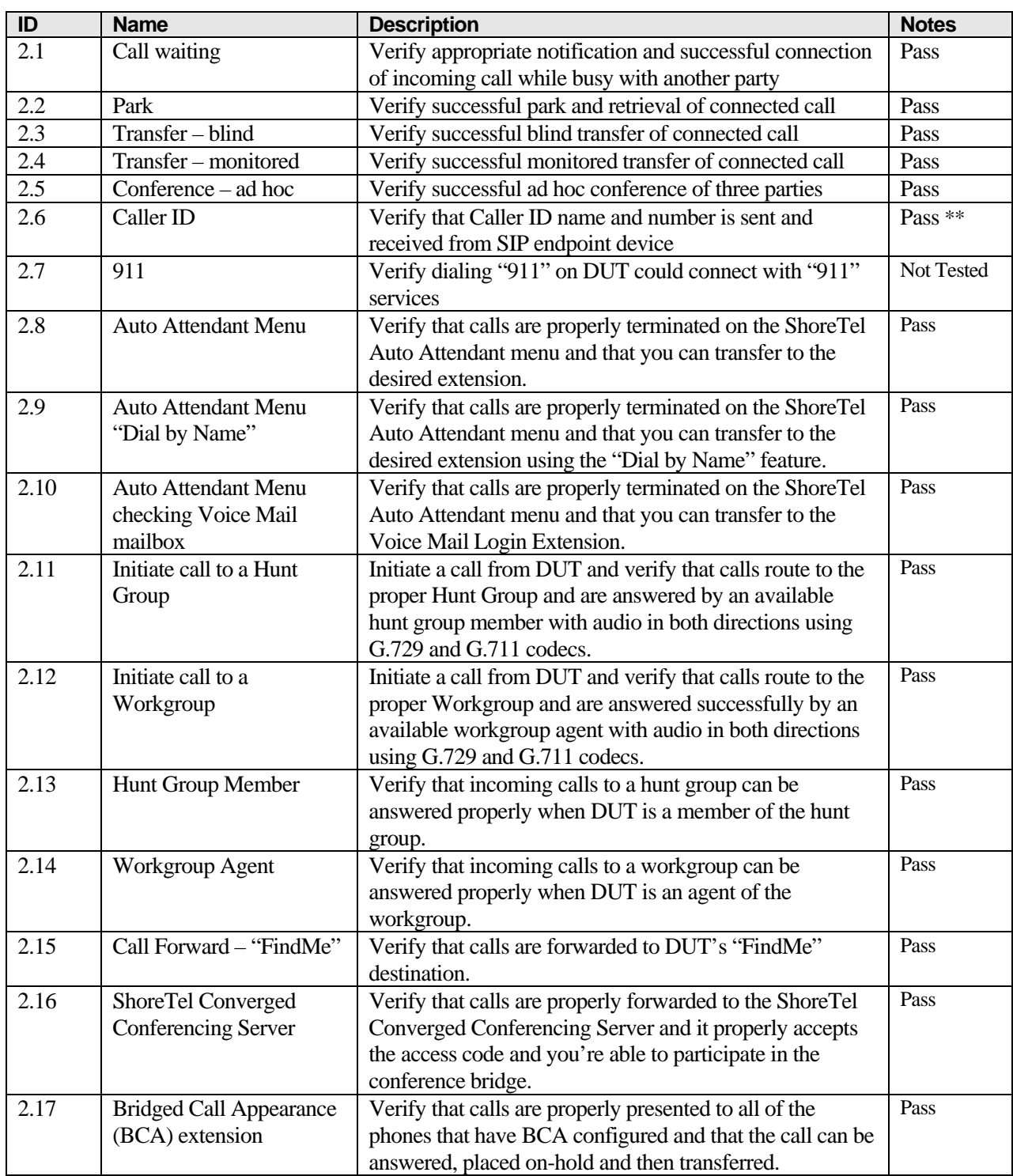

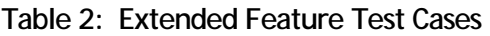

\* ) Call forwarding was configured from Shoretel GUI (Web Client). Local Call Forward not possible as ShoreTel does not allow  $3<sup>rd</sup>$  party devices to redirect calls.

\*\* ) Caller will see only called party's number and not name. Called party will display the caller's name. This applies to internal calls.

**ShoreTel** 

## Remarks

- Call forwarding has to be done via the ShoreTel user interface.
- Display information. Caller will see only called party's number. If A calls B. B will see A's name but A will see only B's number.

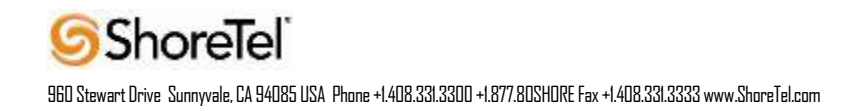

## Configuration Overview

This document describes the major steps needed to configure the ShoreTel system and the Ascom IP DECT handset and base station so that they work together.

# ShoreTel Configuration

This section describes the ShoreTel system configuration to support the Ascom. The section is divided into general system settings and individual user configuration needed to support the IP DECT handsets.

#### *ShoreTel System Settings - General*

The first settings to address within the ShoreTel system are the general system settings. These configurations include the call control, the switch and the site settings. If these items have already been configured on the system, skip this section and go on to the "ShoreTel System Settings – Individual Users" section below.

#### *Call Control Settings*

The Call Control Options within ShoreWare Director may need to be reconfigured. To configure these settings for the ShoreTel system, log into ShoreWare Director and select "**Administration**" "**Call Control**" and then "**Options**" (**Figure 2**).

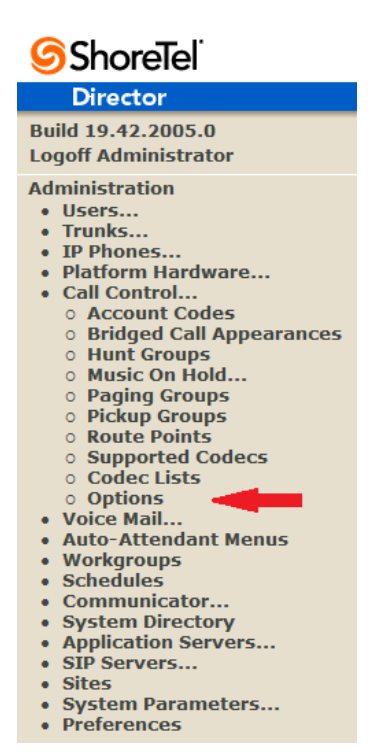

Figure 2 – Administration Call Control/Options

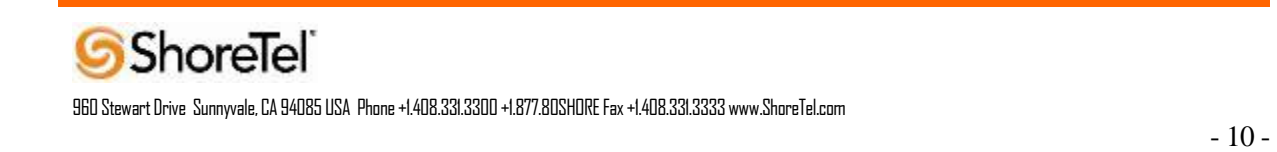

#### The "Call Control/Options" screen will then appear (**Figure 3**).

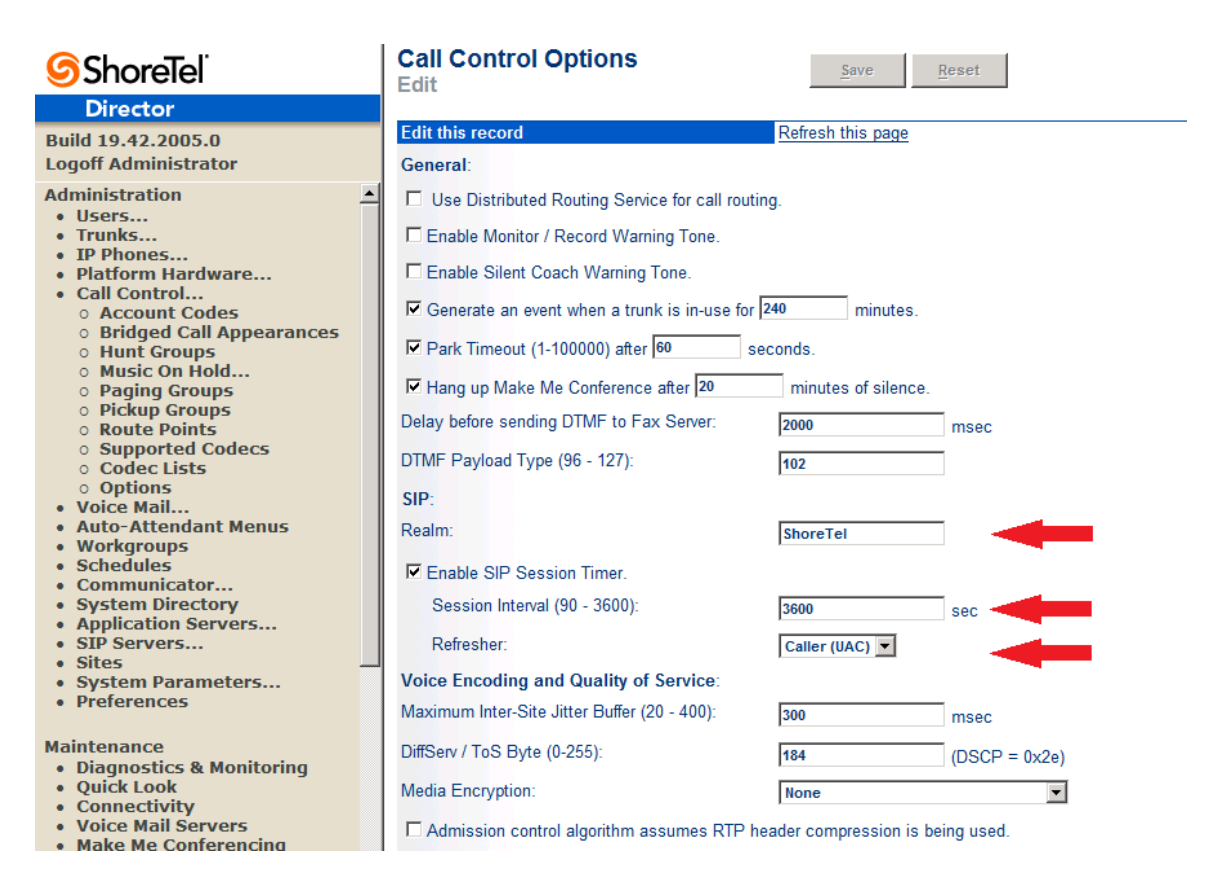

Figure 3 – Call Control/Options Screen

- If this is an upgrade from previous ShoreTel versions, you may see a parameter named "Always Use Port 5004 for RTP." If so, you will need to disable this parameter by unchecking the box and saving the setting. When enabled, SIP extension configuration will fail. It is also important to note that this "one time" setting requires a system restart (all servers first, then ShoreGear switches followed by IP Phones) to take effect. Once the server has been restarted, this configuration parameter will no longer be visible, or may be grayed out. The default for new installations is disabled, thus the parameter is not visible (as shown in **Figure 3**).
- Realm: The realm is used in authenticating all SIP devices. It is typically a description of the computer or system being accessed. Changing this value will require reboot of switches

serving as SIP extensions. It is not necessary to modify this parameter to get the IP DECT handsets functional.

- SIP session interval: Session interval value indicates the session (call) "keep alive" period. There is no need to modify the default value of "3600" seconds.
- SIP session refresher: The refresher setting decides if user agent client or user agent server refreshes the session. Again, there is no need to modify the default value of "Caller (UAC)." This allows the IP DECT handset to be in control of the session timer refresh.

#### *Switch Settings*

When allocating Ports for SIP extensions, these changes are modified by selecting "**Administration**", "**Platform Hardware/Voice Switches/Primary…**", then "**Primary**" in ShoreWare Director (**Figure 4**).

| <b>SShoreTel</b>                                                                                                    |                                                                                                    |       | <b>Primary Voice Switches / Service Appliances</b> |  |                                           |                                  |      |                       |                    |                                |   |                                               |
|----------------------------------------------------------------------------------------------------|----------------------------------------------------------------------------------------------------|-------|----------------------------------------------------|--|-------------------------------------------|----------------------------------|------|-----------------------|--------------------|--------------------------------|---|-----------------------------------------------|
| <b>Director</b>                                                                                                    |                                                                                                    |       |                                                    |  |                                           |                                  |      |                       |                    |                                |   |                                               |
| Build 19.42.2005.0<br><b>Logoff Administrator</b>                                                                                                  | Add new switch/appliance at site: Headquarters v of type: Appliance 100 Collaboration<br>$\blacksquare$ Go |       |                                                    |  |                                           |                                  |      |                       |                    |                                |   |                                               |
| <b>Administration</b><br>· Users<br>• Trunks<br>• IP Phones<br>• Platform Hardware<br>o Voice Switches / Service<br>Appliances<br><b>• Primary</b> | <b>Name</b>                                                                                                | Quick | <b>Launch Description Site</b>                     |  | Server                                    | <b>Database</b><br><b>Server</b> |      | <b>Type IPAddress</b> | <b>MAC Address</b> | <b>Serial</b><br><b>Number</b> |   | <b>IP Phones IP Phones</b><br>In Use Capacity |
|                                                                                                    | Ascom<br><b>Shoretel</b>                                                                                   |       |                                                    |  | Headquarters Headquarters                 |                                  | 40/8 | 172.20.106.229        | 00-10-49-0C-A9-31  | 08JC08130CA931                 | 5 |                                               |
|                                                                                                    | <b>SoftSwitch</b>                                                                                          |       | SoftSwitch                                         |  | Headquarters Headquarters Headquarters SW |                                  |      | 172.20.106.114        |                    |                                | 0 | $\bullet$                                     |
|                                                                                                    |                                                                                                    |       |                                                    |  |                                           |                                  |      |                       |                    | <b>Total</b>                   | 5 | 5                                             |
| • Spare<br><b>o</b> Conference Bridges<br><b>Call Control</b>                                                                                      | @ 1998-2013 ShoreTel, Inc. All rights reserved.                                                            |       |                                                    |  |                                           |                                  |      |                       |                    |                                |   |                                               |

Figure 4 – Administration/Switches

This action brings up the "Switches" screen. From the "Switches" screen, simply select the name of the switch to configure. The "Edit ShoreGear …Switch" screen will be displayed. Within the "Edit ShoreGear …Switch" screen, define one of the "Port Type" settings from the available ports to "100 SIP Proxy" (**Figure 5**), then save the change.

**Note:** If your installation requires more than 100 SIP extensions configure the "Port Type" as "100 SIP Proxy" as necessary (i.e. two ports configured for "100 SIP Proxy" will provide 200 SIP extensions). It is also necessary to have sufficient number of "IP Phone" ports to support the total number of Ascom IP-DECT phones.

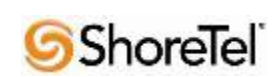

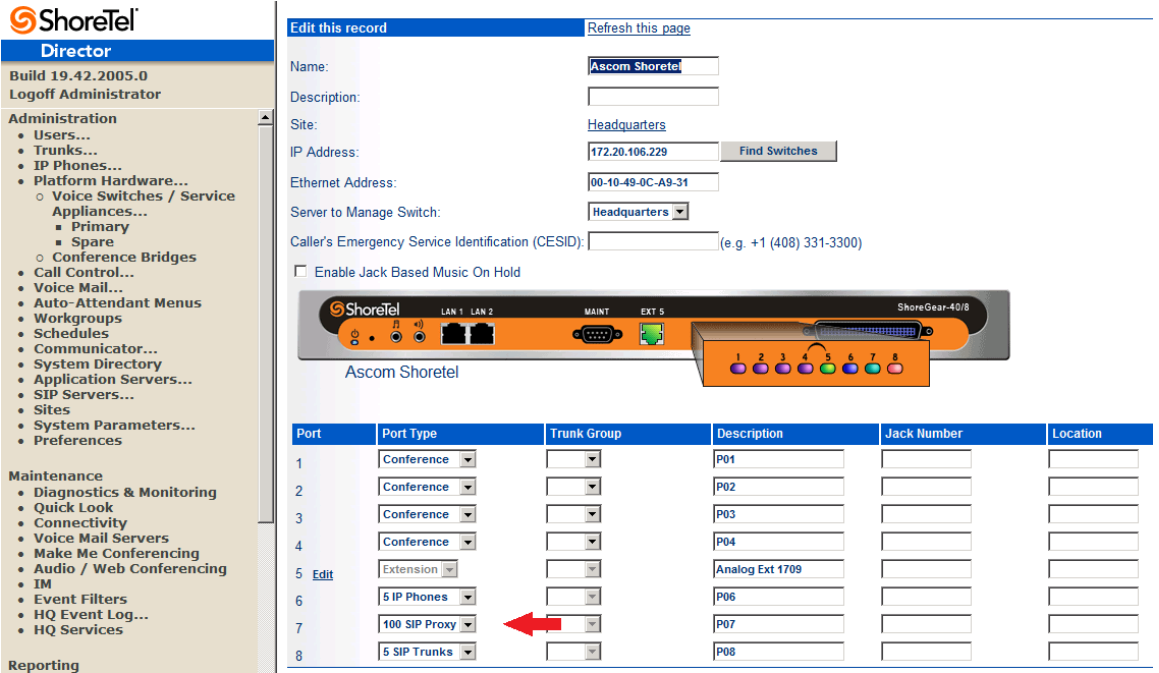

Figure 5 – Edit Switches

If the ShoreGear switch that you have selected has "built-in" capacity (i.e., ShoreGear 50/90/220T1/E1, etc.) for IP phones and SIP trunks, you can also remove 5 ports from the total number available to provide the "100 SIP Proxy" configuration necessary (**Figure 6**).

Note: Every 5 ports you remove from the total available will result in "100 SIP Proxy" ports being made available.

One dedicated ShoreGear 120 switch can act as a proxy for the entire site and support up to 2400 SIP phones.

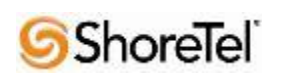

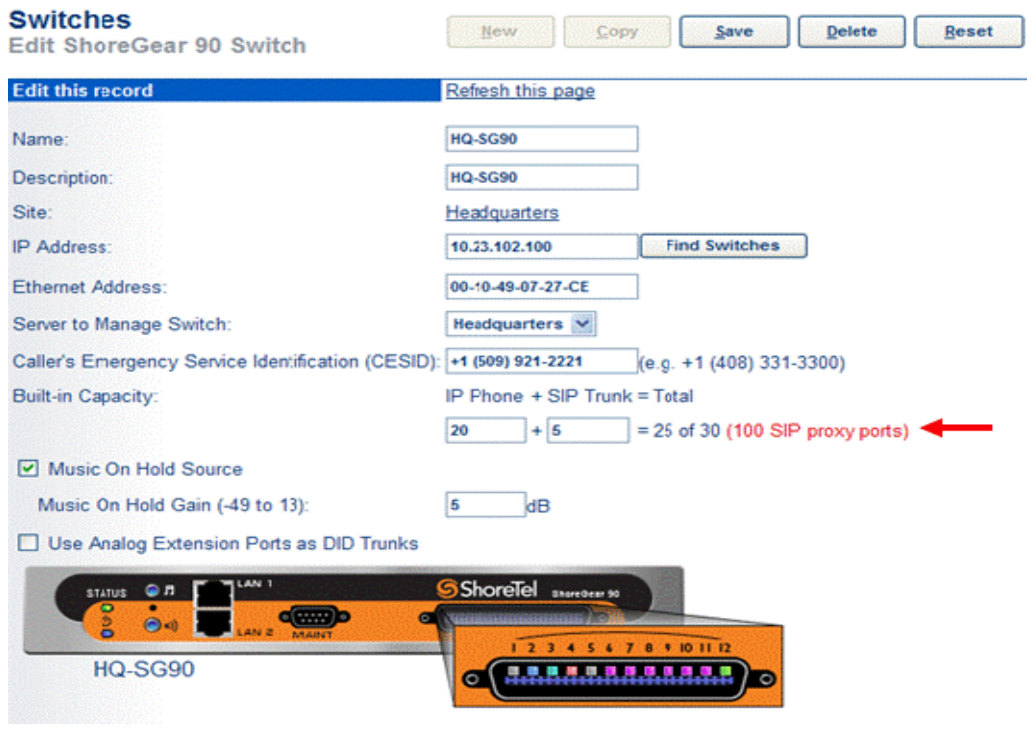

Figure 6 – ShoreGear Switch Built-in Capacity

#### *Sites Settings*

The next settings to address are the administration of sites. These settings are modified under the ShoreWare Director by selecting "**Administration**" then "**Sites**" (**Figure 7**).

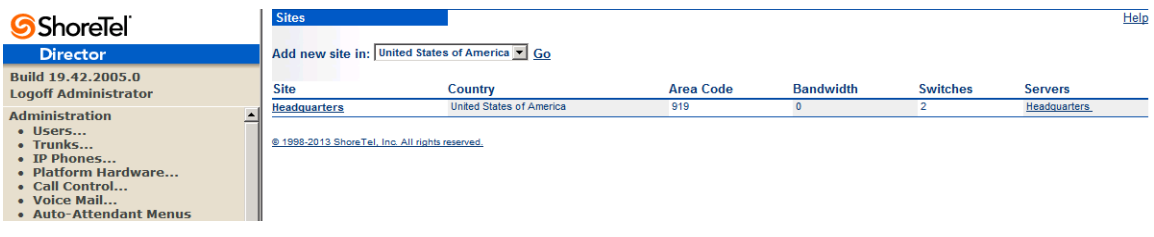

Figure 7 – Administration/Sites

This selection brings up the "Sites" screen. Within the "Sites" screen, select the name of the site to configure. The "Edit Site" screen will then appear. Scroll down to the "**SIP Proxy**" parameters (**Figure 8**).

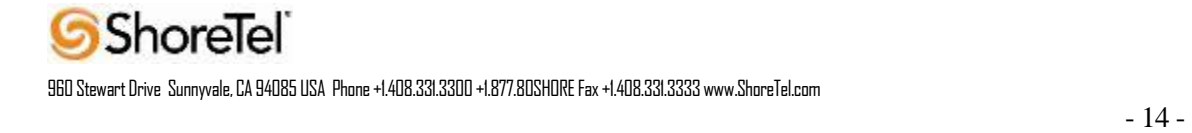

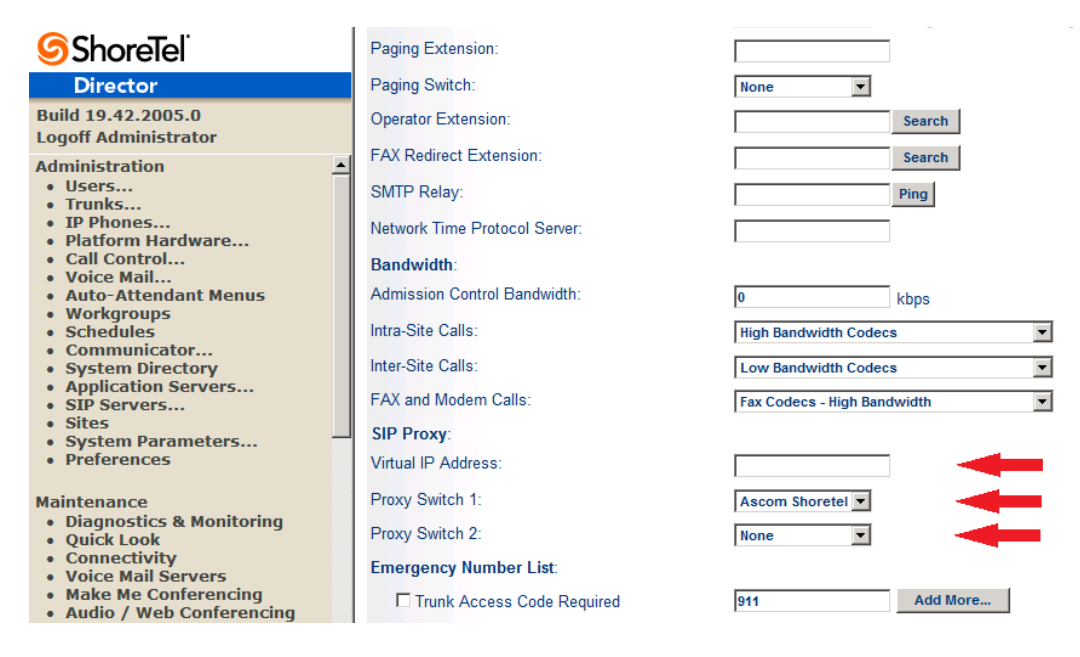

Figure 8 – Site Screen SIP Proxies

The "Virtual IP Address" parameter is a new configuration parameter beginning with ShoreTel 8. This "Virtual IP Address" is an IP address that can be moved to a different switch during a failure. For each site that supports SIP extensions, one "Virtual IP Address" is defined that will act as the SIP Proxy for the site. This IP address must be unique and static.

The ShoreTel server will assign this "Virtual IP Address" to the ShoreGear that is configured as SIP proxy for the site. Two ShoreGear switches can be configured as SIP proxy servers for redundancy and reliability purposes. If the primary proxy server goes down, the other proxy switch will take over the "Virtual IP Address." Due to this "Virtual IP Address" mechanism, SIP phones will not know if the proxy switch goes off-line.

**Note:** If you choose not to define a "Virtual IP Address," you can only define one proxy switch, and there is no redundancy or failover capabilities. The switches available in the "Proxy Switch 1 / 2" will only be shown if proxy resources have been enabled on the switch.

The Admission Control Bandwidth defines the bandwidth available to and from the site. This is important as SIP endpoints may be counted against the site bandwidth. See the ShoreTel Planning and Installation Guide for more information about this.

By default, ShoreTel 14.x has 12 built-in codecs, these codecs can be grouped as "Codec Lists" and defined in the sites page for "Inter-site" and "Intra-site" calls. See ShoreTel's Administration Guide for more information. The default settings will work properly with the Ascom IP-DECT handsets.

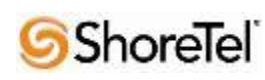

#### *Creating SIP Extension*

You need to create a user extension for the IP DECT handset. This is accomplished from ShoreWare Director by selecting "**Administration**" followed by "**Users**…" then "**Individual Users**" This action will bring up the "Individual Users" screen at the top of the page. To the right of "**Add new user at site:**" select the site you wish to create the user in (from the drop down menu), and select "**Go**" (**Figure 9**).

| <b>ShoreTel</b>                                                                                                    | <b>Individual Users</b>                         |           |                     |                          |                       |                        |                |                       |                   | Help          |
|----------------------------------------------------------------------------------------------------|-------------------------------------------------|-----------|---------------------|--------------------------|-----------------------|------------------------|----------------|-----------------------|-------------------|---------------|
| <b>Director</b>                                                                                                    | Add new user at site:   Headquarters   Go       |           |                     |                          |                       |                        |                |                       |                   |               |
| Build 19.42.2005.0<br><b>Logoff Administrator</b>                                                                                                    | 1: Analog - ShoreTel230<br>Show page:           |           |                     | $\overline{\phantom{a}}$ |                       | <b>Export to Excel</b> |                |                       |                   |               |
| $\blacktriangle$<br><b>Administration</b><br>· Users<br>o Individual Users<br><b>O</b> User Groups<br><b>Class of Service</b><br>o Anonymous Telephones<br>○ Extension Lists<br><b>O Batch Update Utility</b><br>o Call Handling Mode<br>Defaults<br>• Trunks<br>• IP Phones | <b>First Name</b>                               | Last Name | <b>Site</b>         | <b>User Group</b>        | <b>Access License</b> | <b>Extension</b>       | <b>Mailbox</b> | Switch                | Port              | <b>Status</b> |
|                                                                                                    | Analog                                          | Ext 1709  | Headquarters        | <b>Executives</b>        | Personal              | 1709                   | 1709           | <b>Ascom Shoretel</b> |                   | Home          |
|                                                                                                    | <b>AscomPhone1</b>                              | x1703     | <b>Headquarters</b> | <b>Codes required</b>    | Personal              | 1703                   | 1703           | SoftSwitch            |                   | Assigned      |
|                                                                                                    | <b>AscomPhone2</b>                              | x1704     | <b>Headquarters</b> | <b>Executives</b>        | Personal              | 1704                   | 1704           | SoftSwitch            |                   | Assigned      |
|                                                                                                    | AscomPhone3                                     | x1705     | <b>Headquarters</b> | <b>Executives</b>        | Personal              | 1705                   | 1705           | SoftSwitch            |                   | Assigned      |
|                                                                                                    | ShoreTel230                                     | One       | Headquarters        | <b>Executives</b>        | Personal              | 1701                   | 1701           | <b>Ascom Shoretel</b> | 00-10-49-0A-F5-90 | Home          |
|                                                                                                    | ShoreTel230                                     | Two       | <b>Headquarters</b> | <b>Executives</b>        | Personal              | 1702                   | 1702           | <b>Ascom Shoretel</b> | 00-10-49-0A-F5-8F | Home          |
|                                                                                                    | @ 1998-2013 ShoreTel, Inc. All rights reserved. |           |                     |                          |                       |                        |                |                       |                   |               |

Figure 9 – Individual Users Settings

This action brings up the "Users" "Edit Users" screen (**Figure 10**).

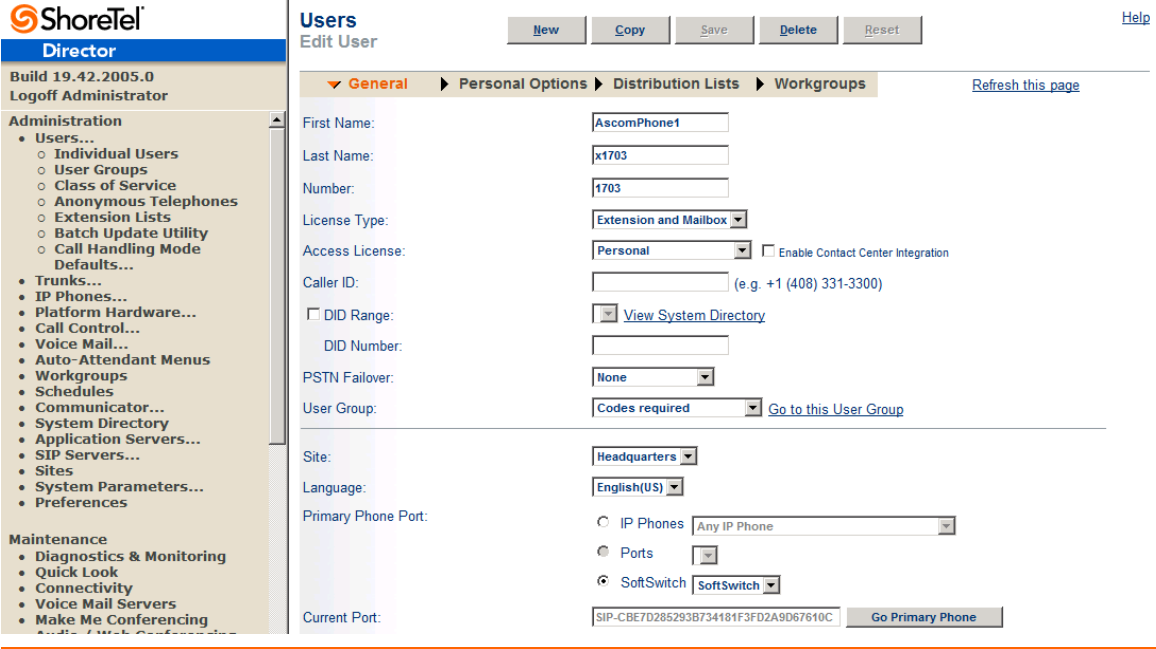

**ShoreTel** 

Figure 10 – Adding/Editing Users

Define the "**First Name**" and "**Last Name**" as you deem appropriate. ShoreWare Director will auto-assign the next available "**Number**" (i.e. extension), but you can modify it to any available extension. Define the "**License Type**" as needed, in this example we chose "Extension and Mailbox" although it's not necessary to have a mailbox, and "Professional"for "**Access License**". Define the proper "**User Group**" and set the "**Primary Phone Port**" to "SoftSwitch."

Note: If you configured the "License Type" for "Extension-Only," you cannot select "Any IP Phone" but instead must set the "Home Port" for the "SoftSwitch" selection

Scroll down to the "**SIP Password:**" section (**Figure 11**).

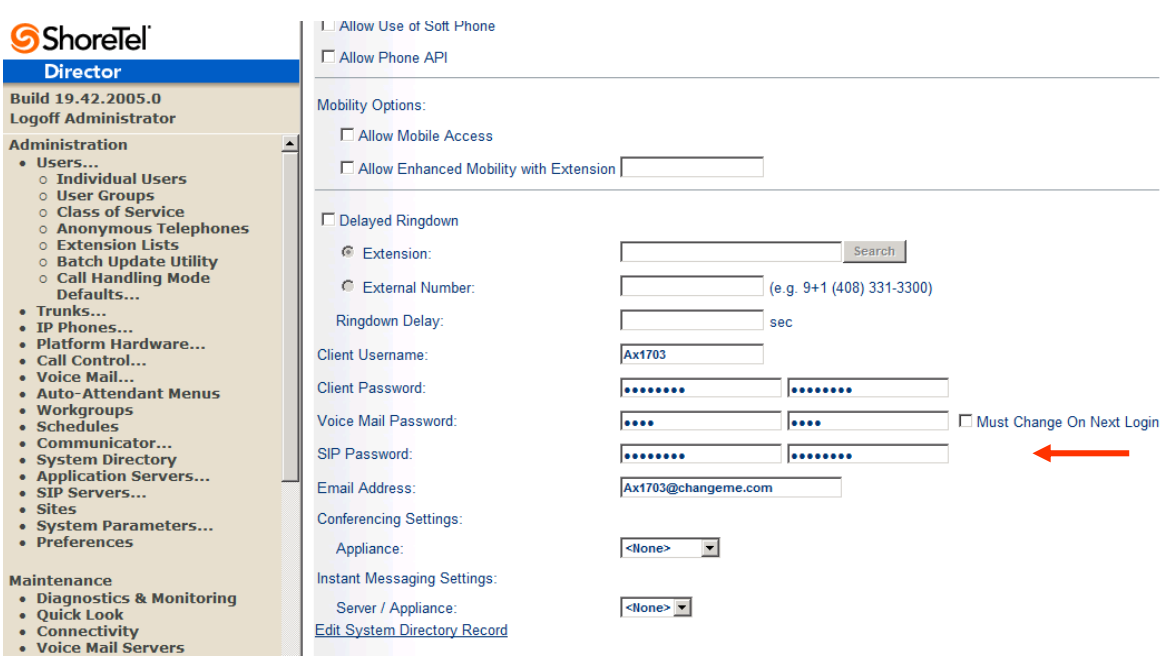

Figure 11 – Individual User SIP Settings

There is no default "**SIP Password**" it is masked with the appearance that there is, but don't be confused to think that there's a default password. You can modify it to any value you wish, but be certain to note what you changed it to, as you will need it when configuring the IP DECT handset parameters.

"**Save**" your changes.

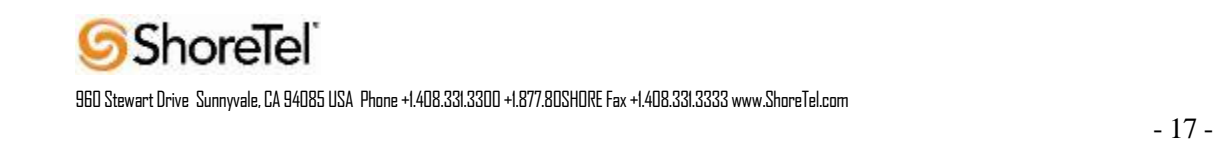

#### *SIP Profiles*

ShoreWare Director's "**IP Phones…**" section contains a "**SIP Profiles**" option. ShoreTel 14.2 comes standard with a "\_System" and "\_ShorePhoneIP8000" SIP profiles (they cannot be deleted - only disabled). By default, the Ascom IP DECT handsets utilize the "\_System" profile. In order to optimize the functionality, you will need to add a custom profile. This is accomplished from ShoreWare Director by selecting "**Administration**" followed by " **IP Phones**" then "**SIP Profiles**" This action brings up the "SIP Profiles" screen. At the top of the page, below the "SIP Profiles List", select the "**New…**" radio button, as shown in **Figure 12**.

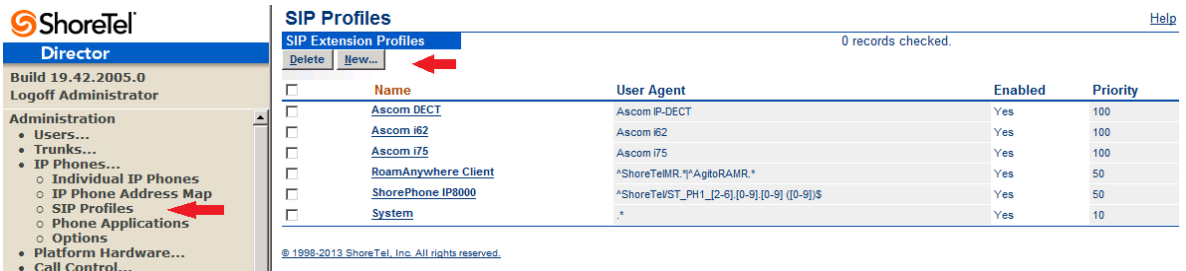

Figure 12 – SIP Profiles

This action brings up the "Edit SIP Profile" screen, Figure 13.

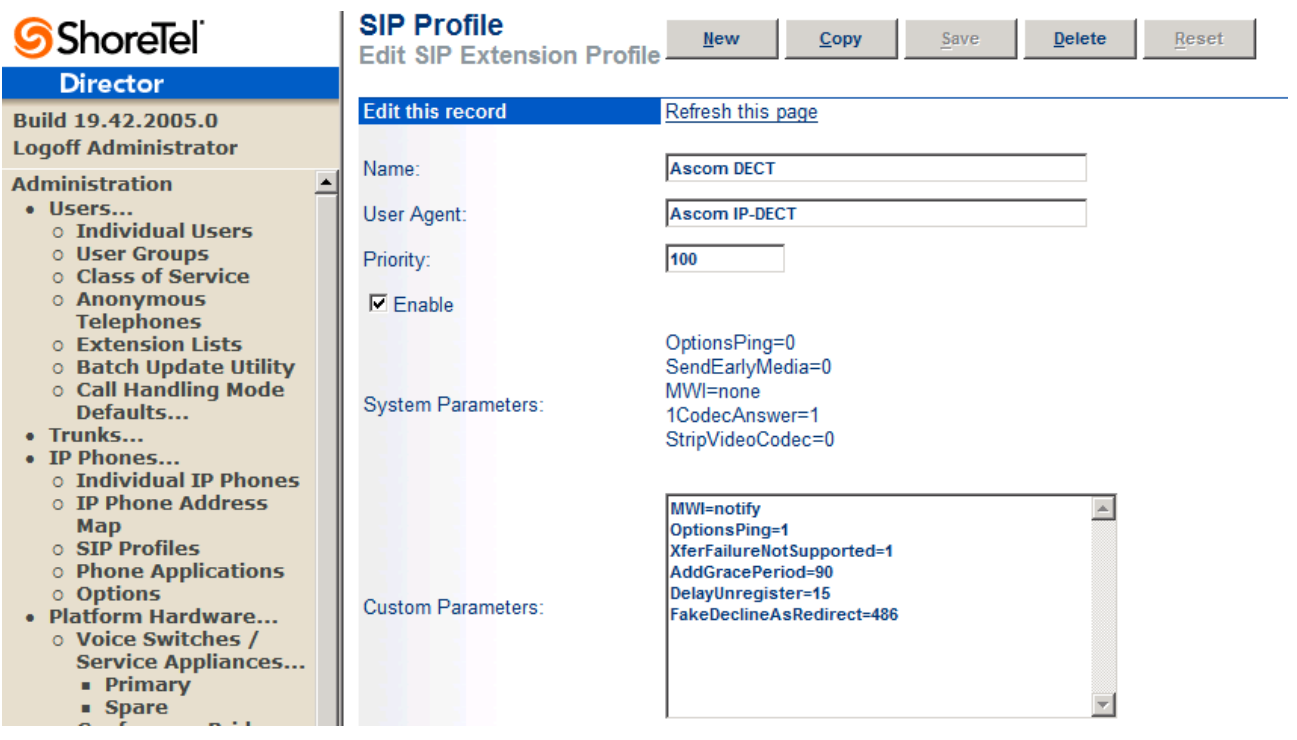

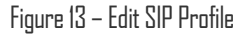

Define a "**Name:**" for the entry, and be sure to define an appropriate name. For the "**User Agent:**" option, enter "Ascom IP-DECT" (without quotes); the "**Priority:**" defaults to 100, no change is required. Enable the profile by checking (enabling) the "**Enable**" option. In the "**Custom Parameters:**" options, add the following entries:

MWI=notify OptionsPing=1 XferFailureNotSupported=1 AddGracePeriod=90 DelayUnregister=15 FakeDeclineAsRedirect=486

"**Save** " the changes.

Note: Please do not disable any of the default SIP profiles. In case there are issues with the custom profile defined, disabling the system profiles may cause the IP DECT handsets to not be added to the ShoreTel system. Refer to the ShoreTel's Planning and Installation Guide for more information.

#### *IP address Phone Map*

If you plan on adding IP DECT handsets at a differenct site, you will need to create an "IP Address Phone Map".Create an "IP Address Phone Map". You can do so via ShoreWare Director, navigating to the "**Administration**" , followed by "**IP Phones…**" , then "**IP Address Phone Map**" screen, then adding an entry for

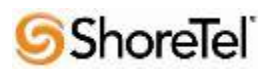

the desired site, with the IP address range of the IP DECT handsets. For more information on creating sites and adding switches, please refer to the ShoreTel Planning and Installation Guide.

This completes all of the ShoreTel configuration parameters necessary to install the IP DECT handsets.

# Ascom Configuration

The following steps detail the configuration process for the Ascom.

### **Configure the Master IP-DECT Base Station or the IP-DECT Gateway**

The Ascom IP-DECT Base Stations /IP\_DECT Gateway can be configured in a Master/Standby Master scenario to provide redundancy or to extend the radius of coverage.

The following configuration steps detail the configuration process used to configure an Ascom IP-DECT Base Station in Master mode with one Standby Master base station but the same steps are applicable also for the IP-DECT Gateway.

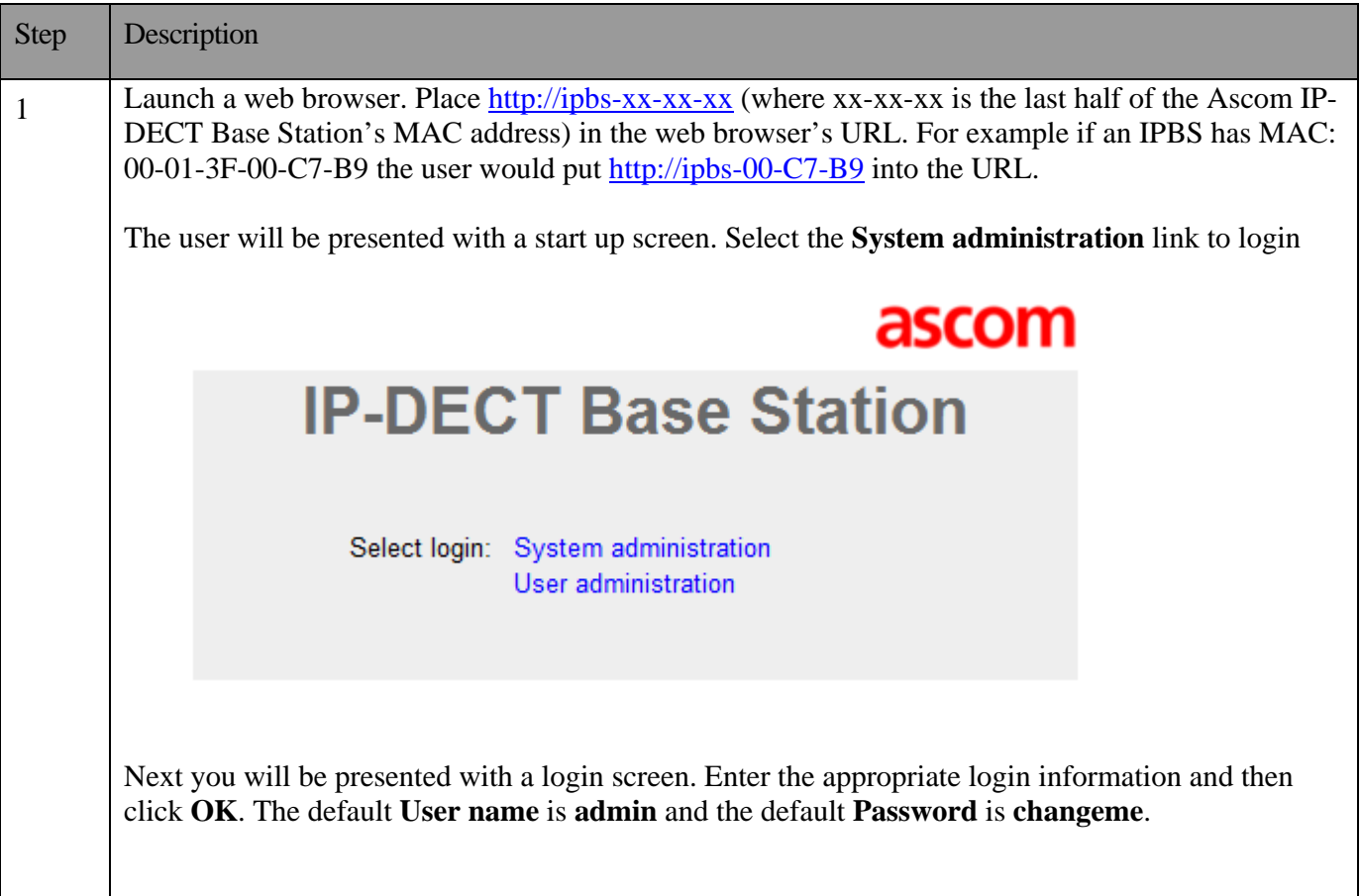

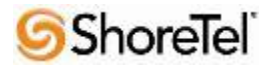

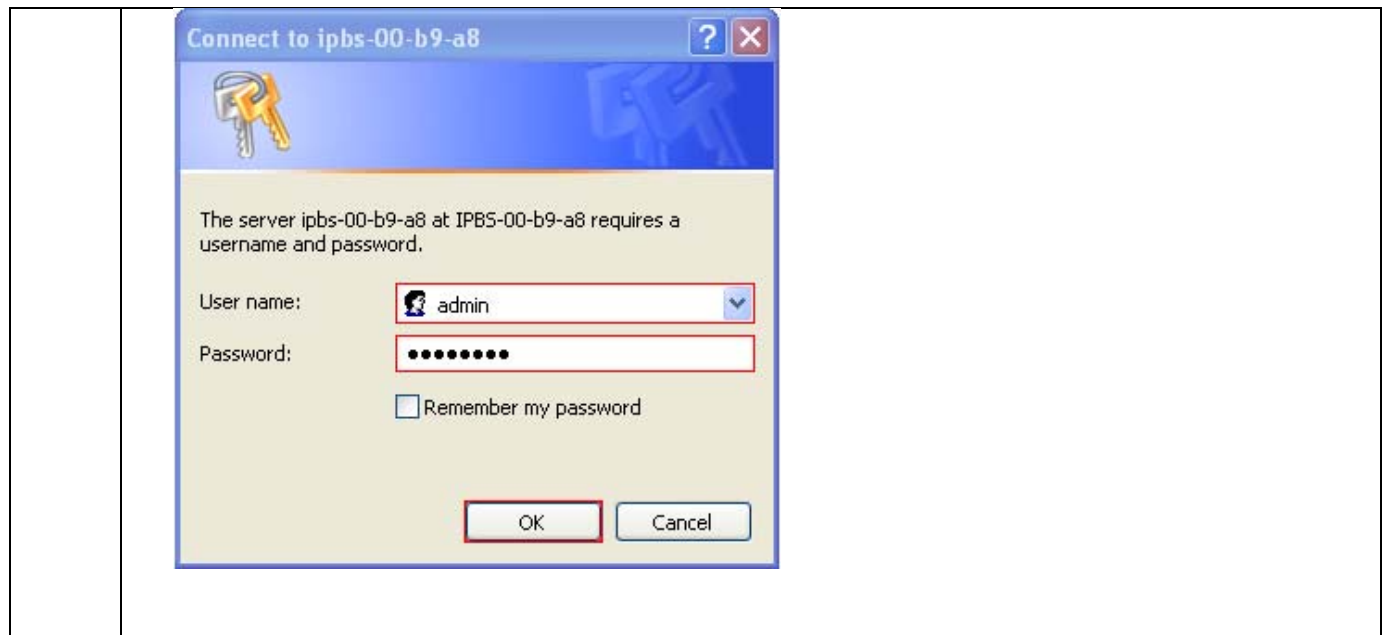

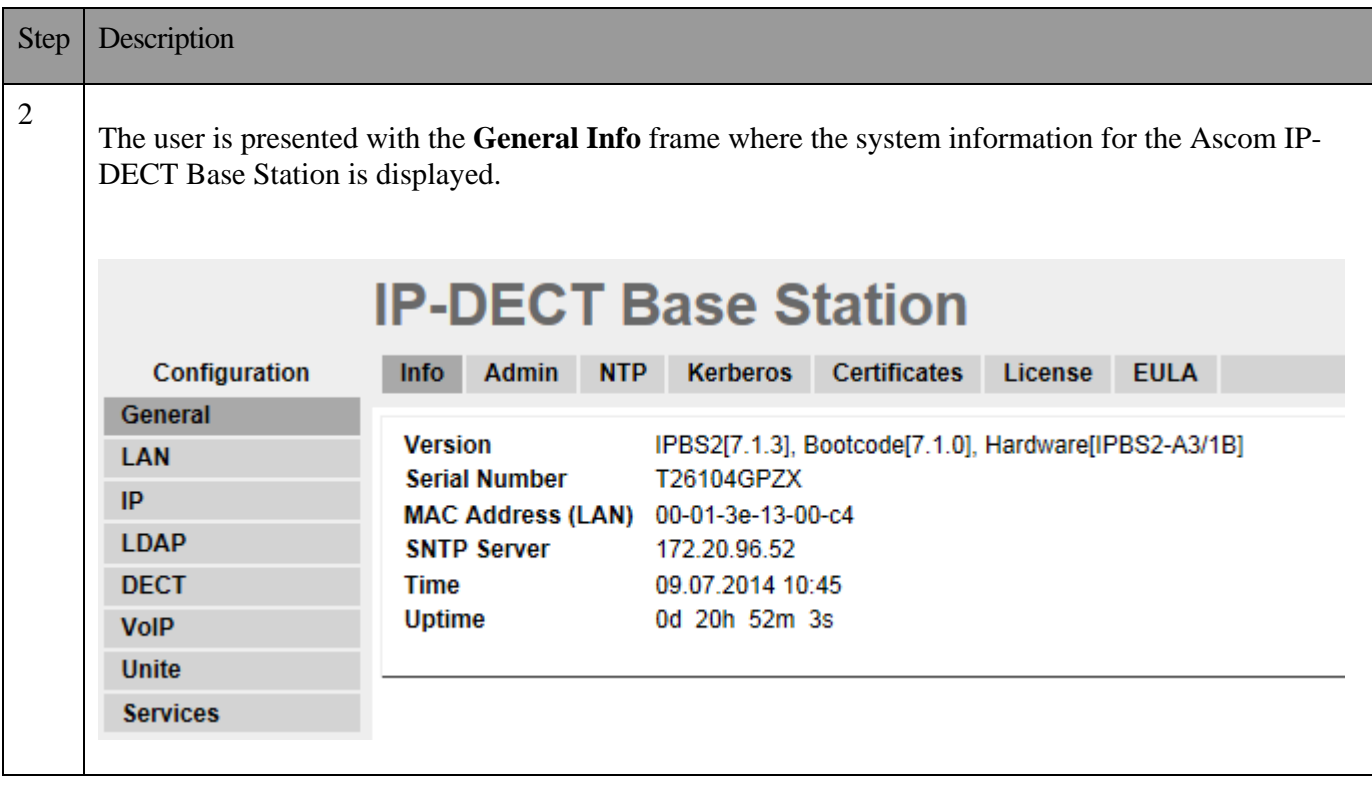

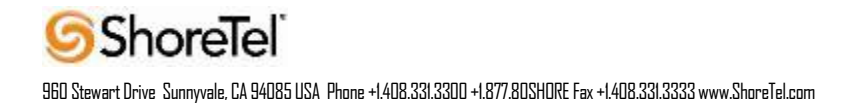

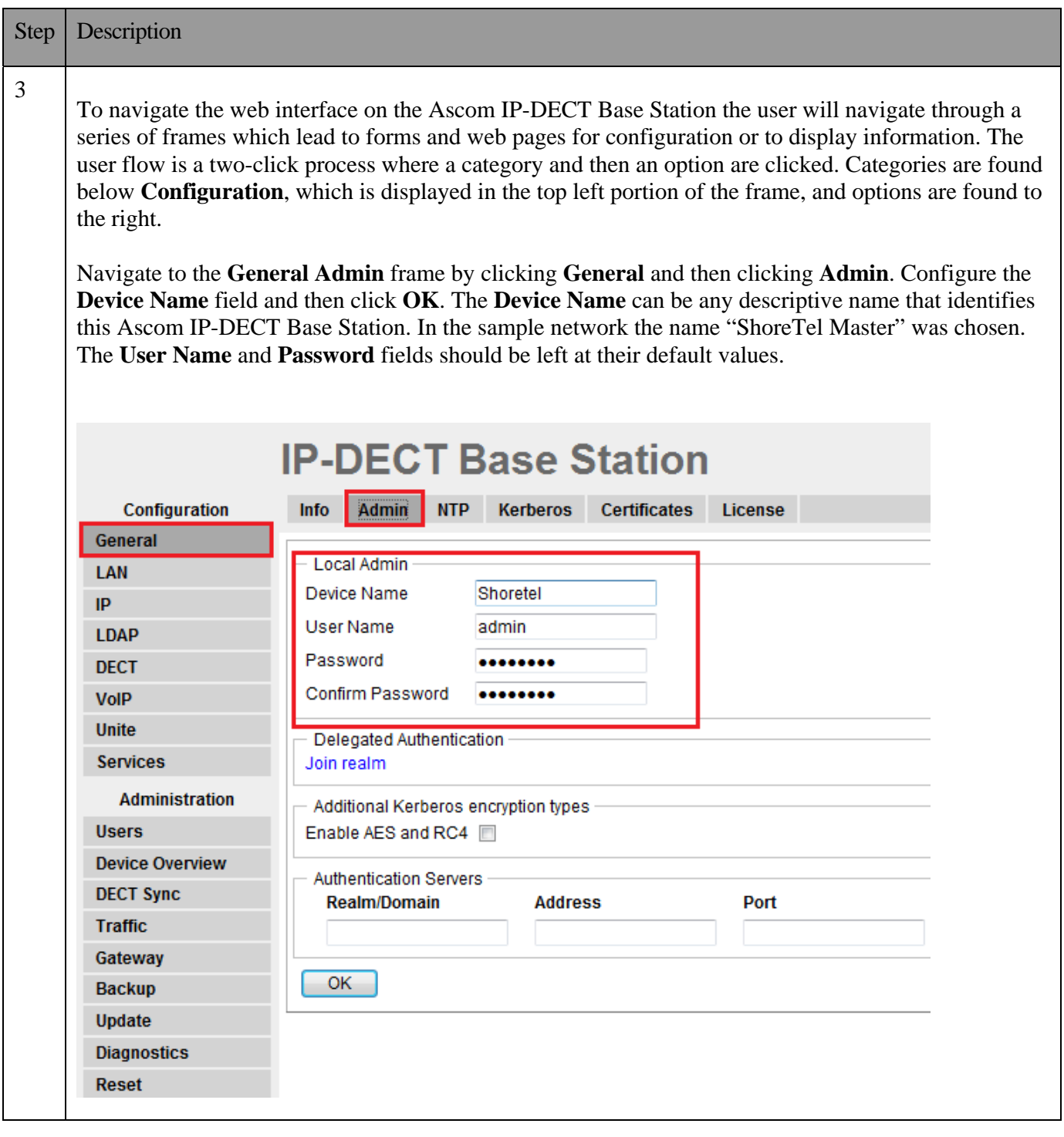

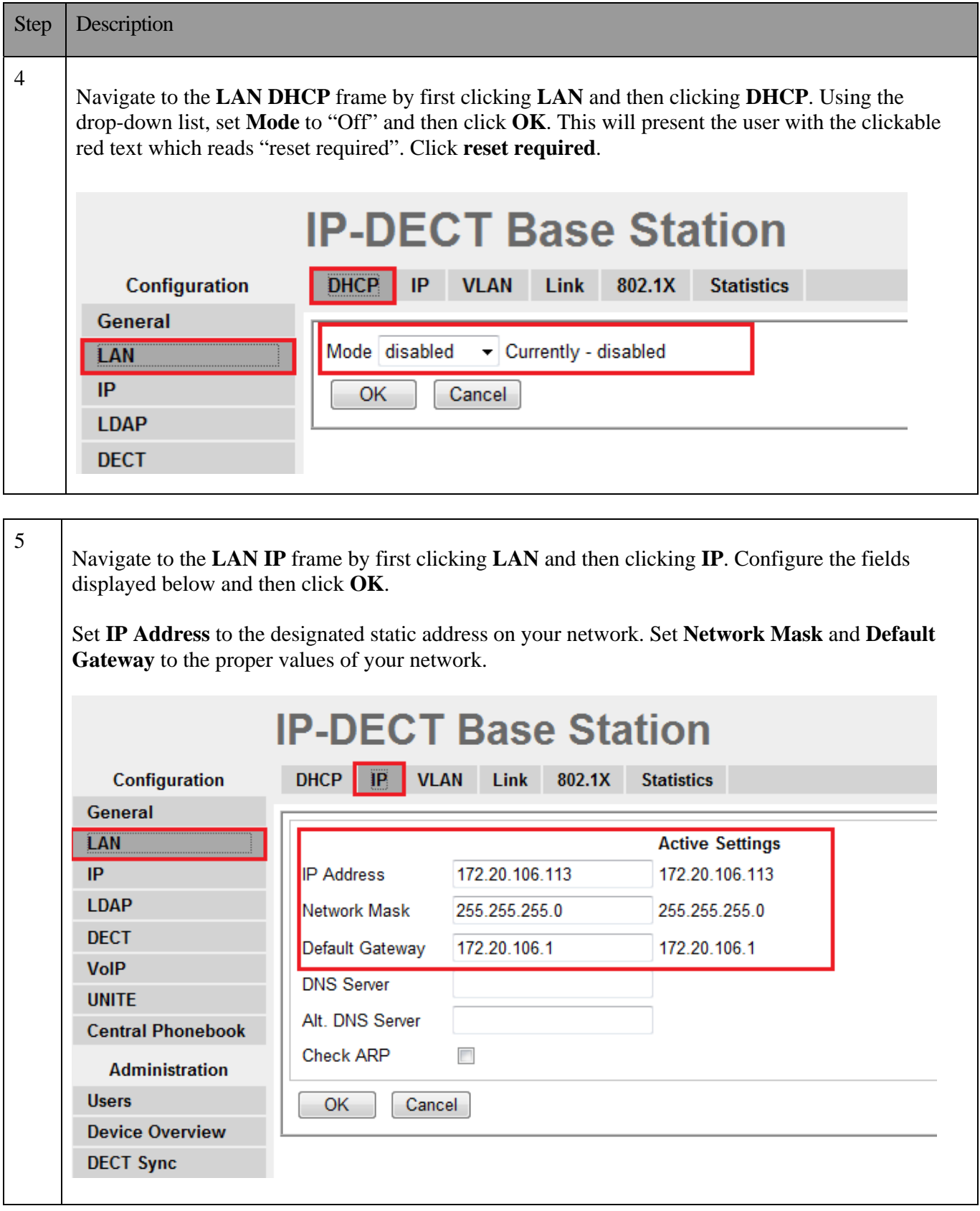

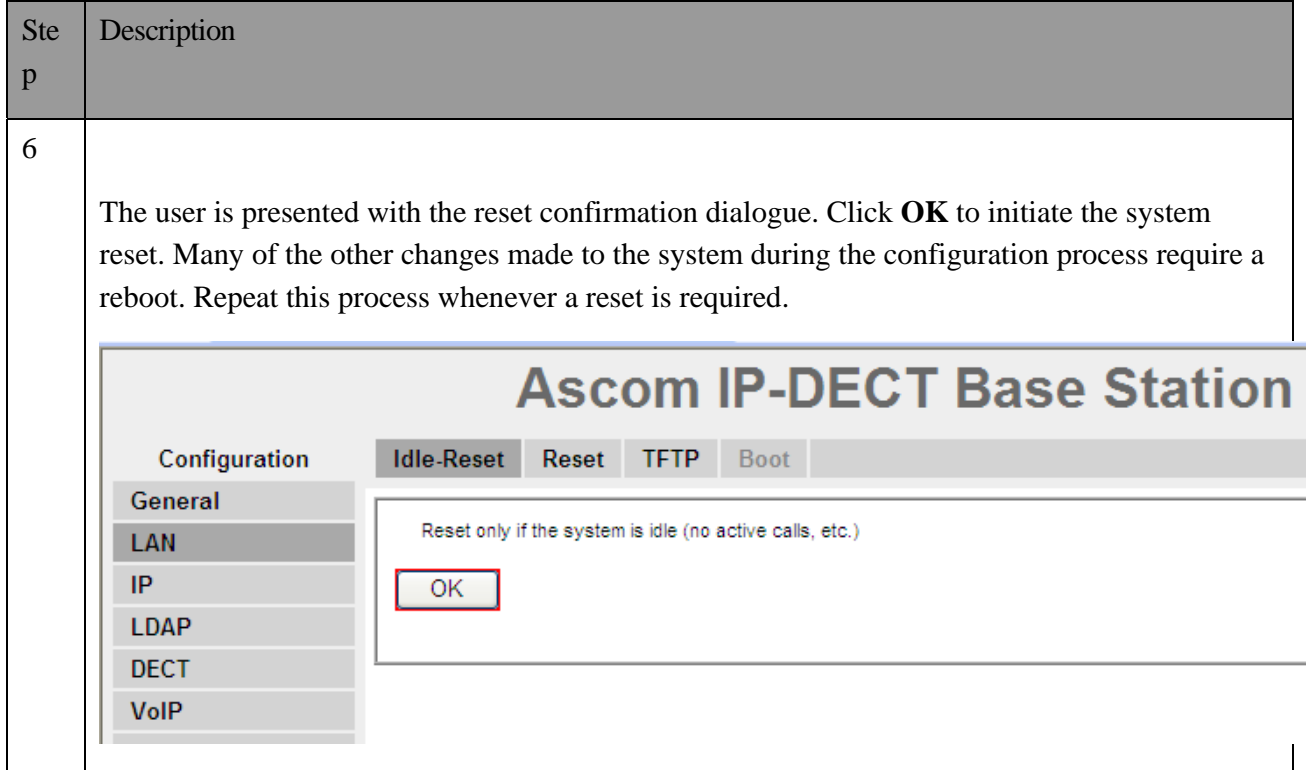

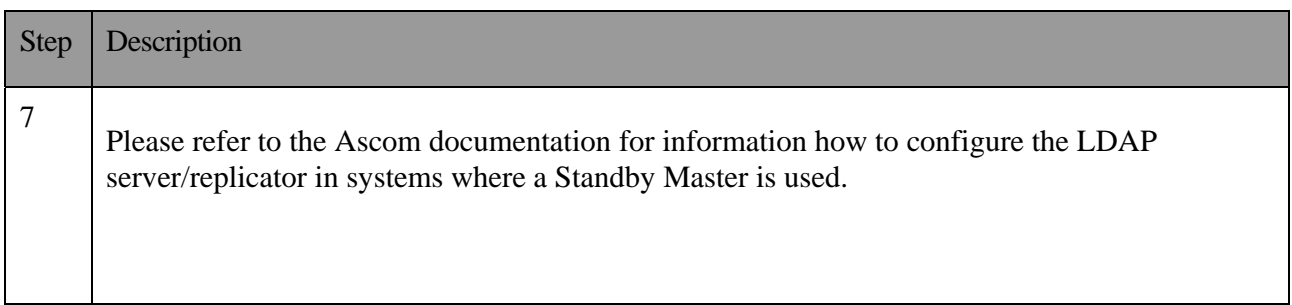

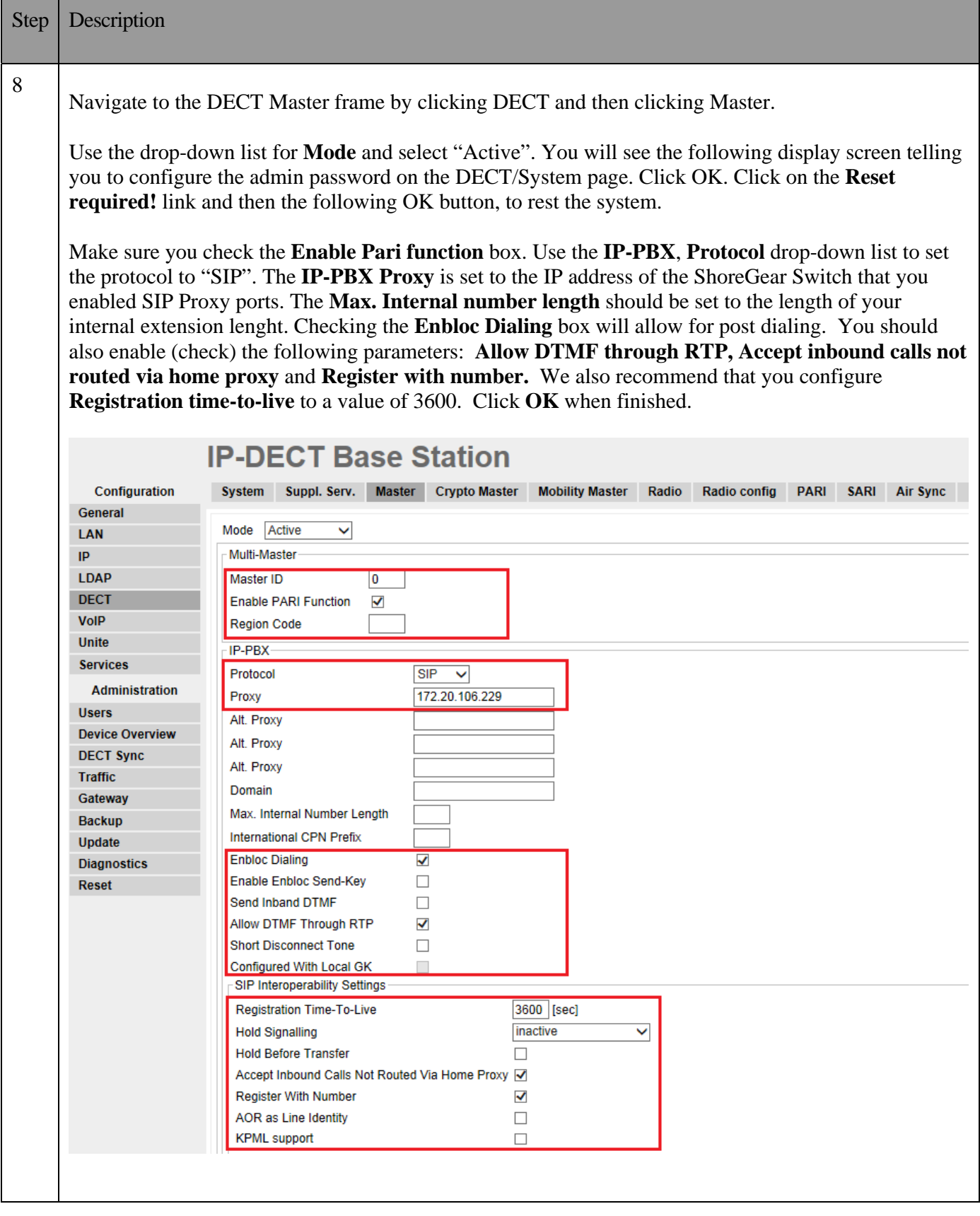

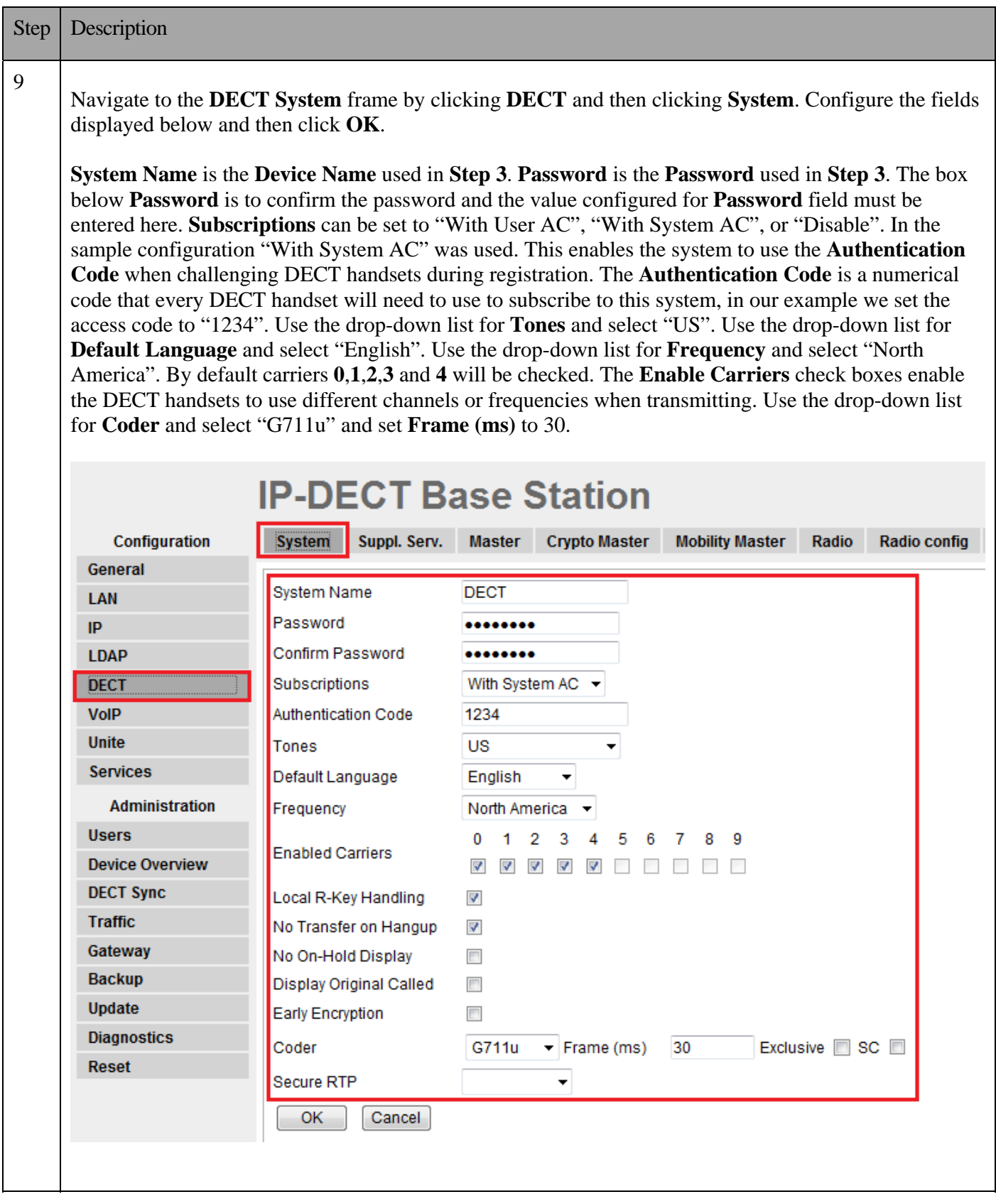

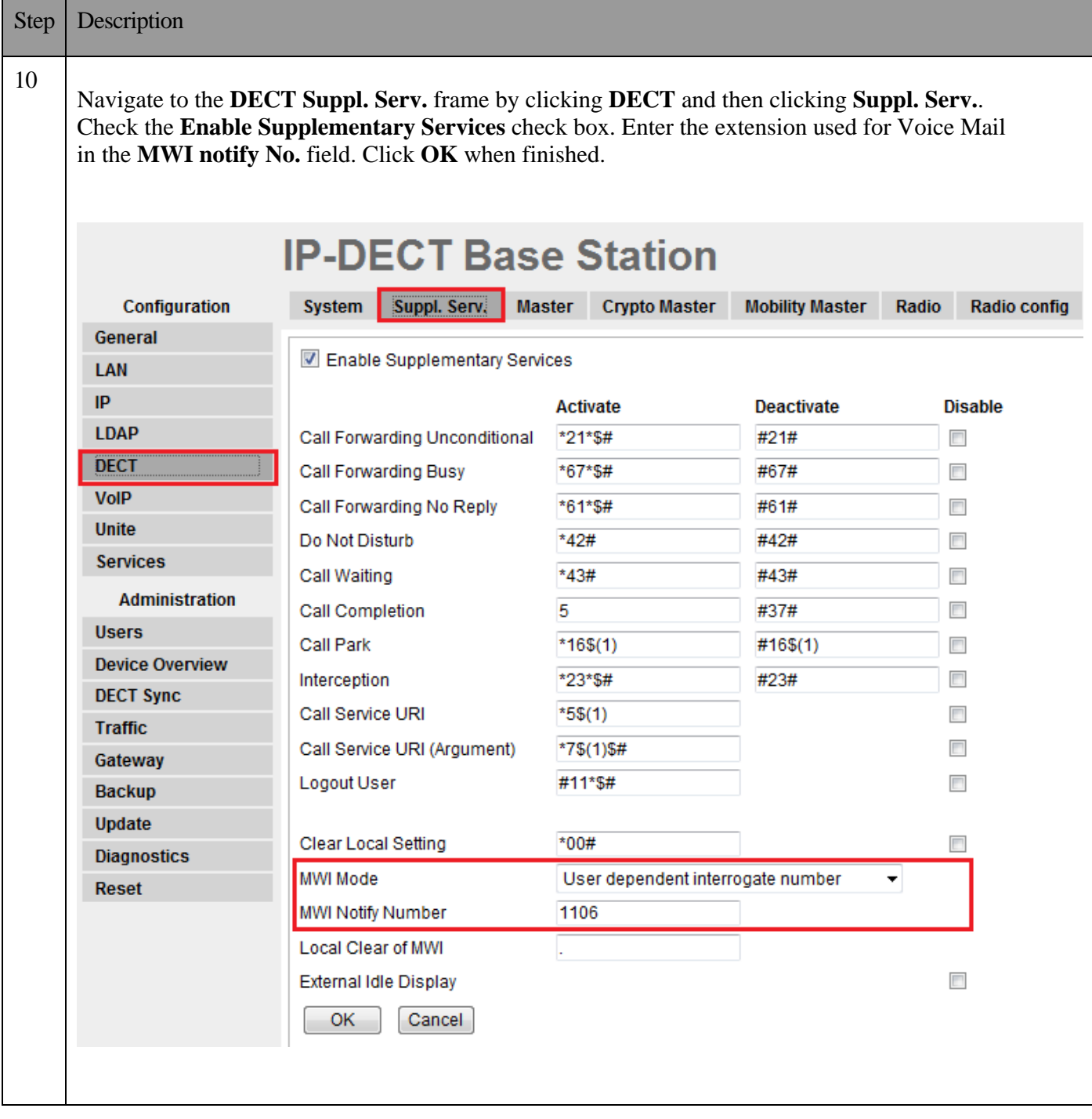

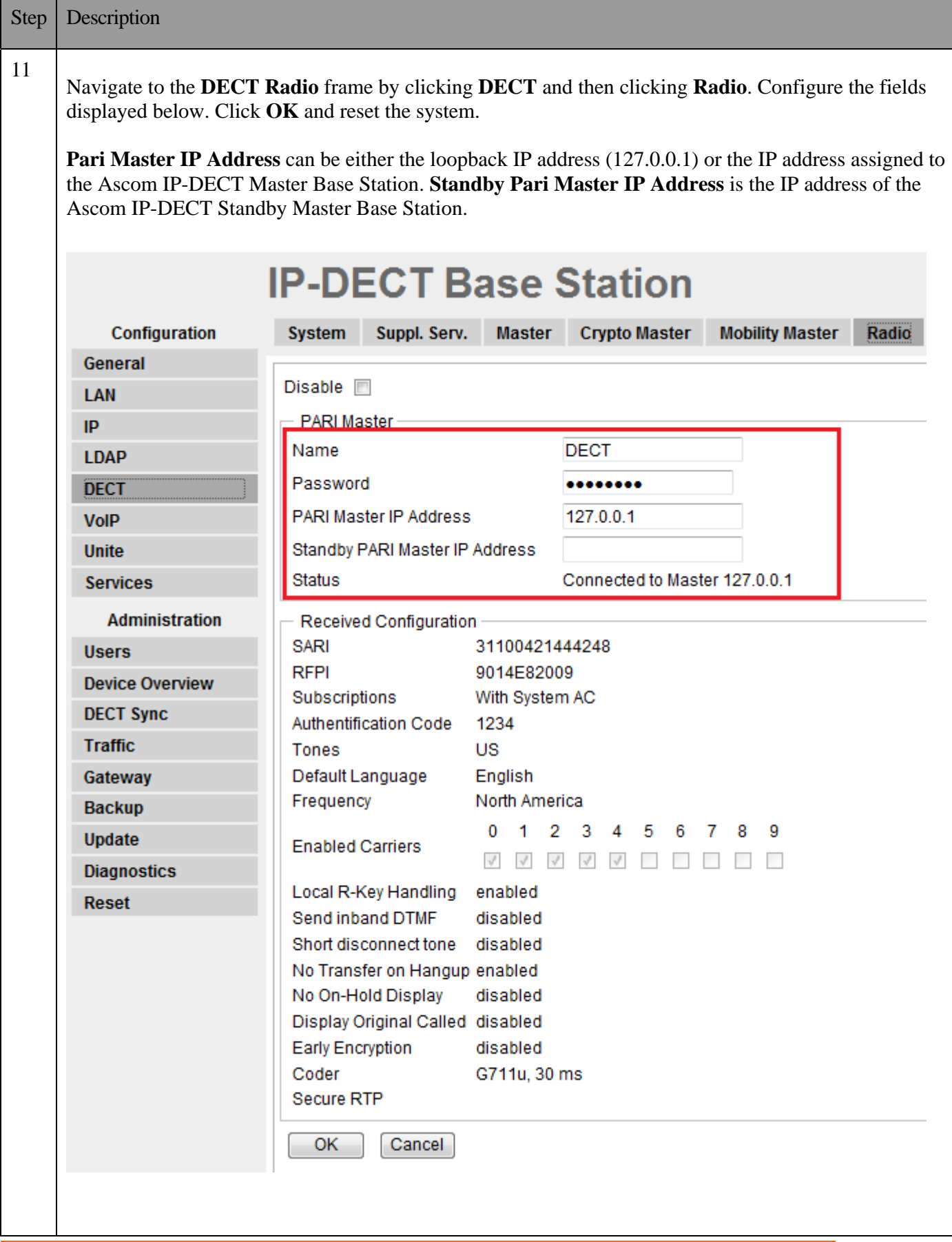

**ShoreTel** 

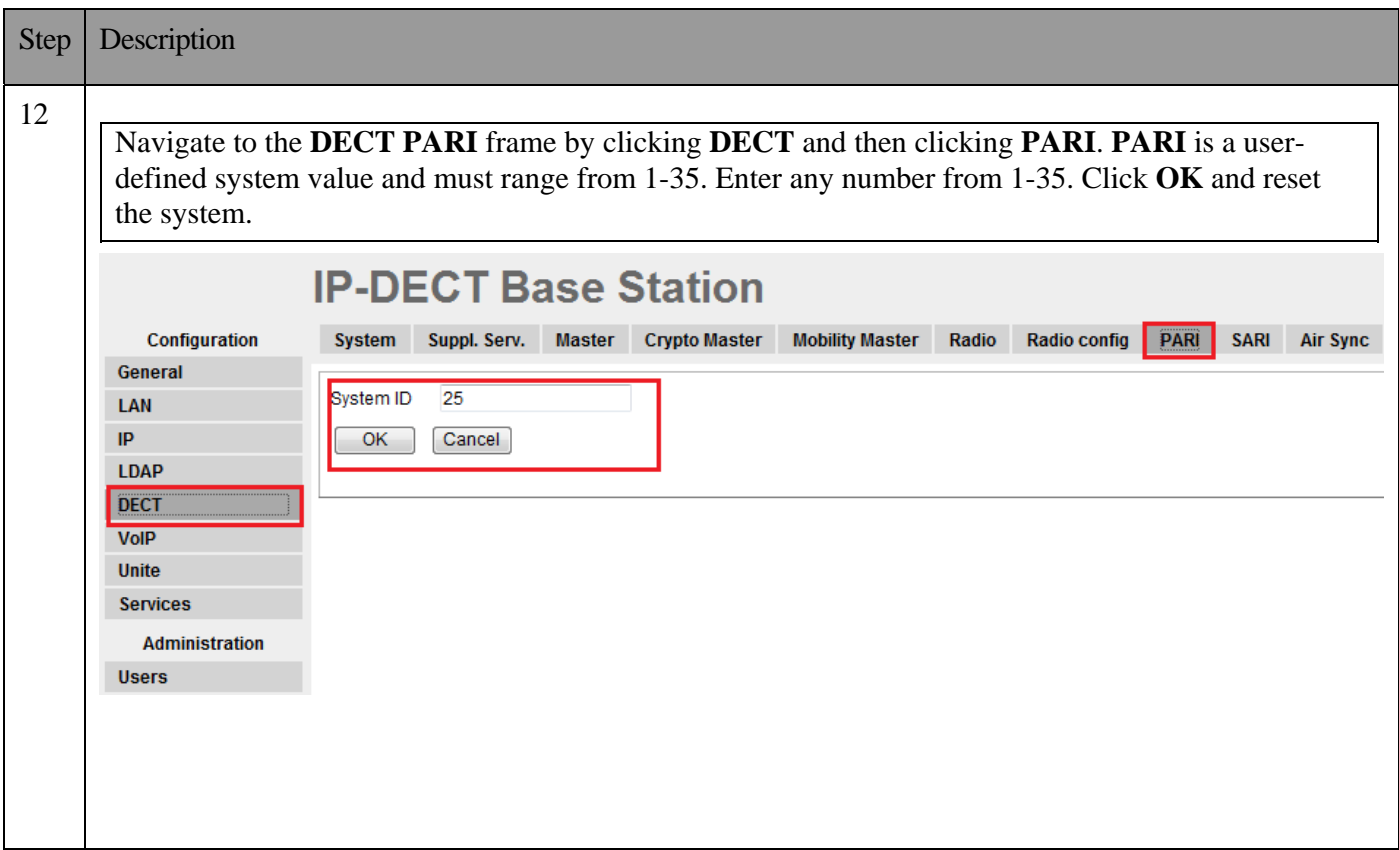

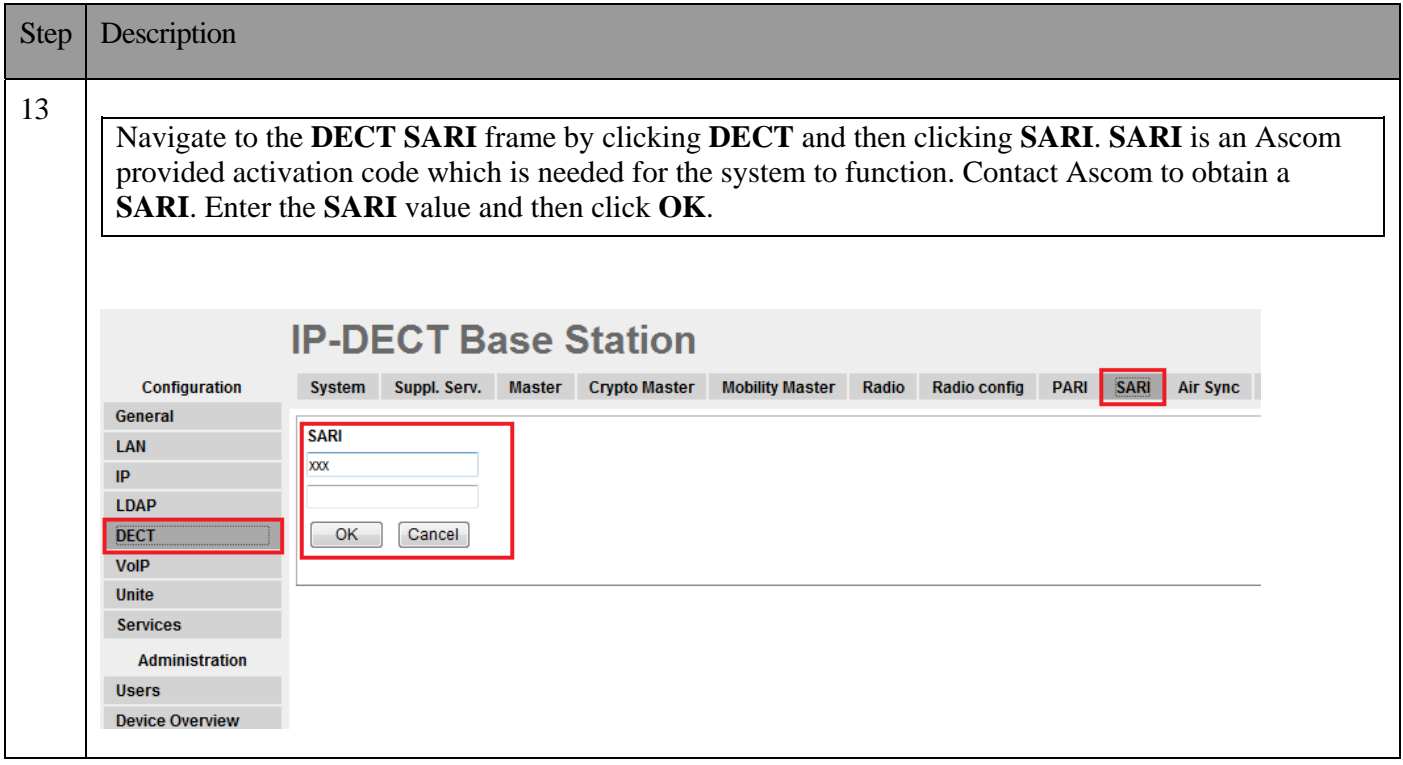

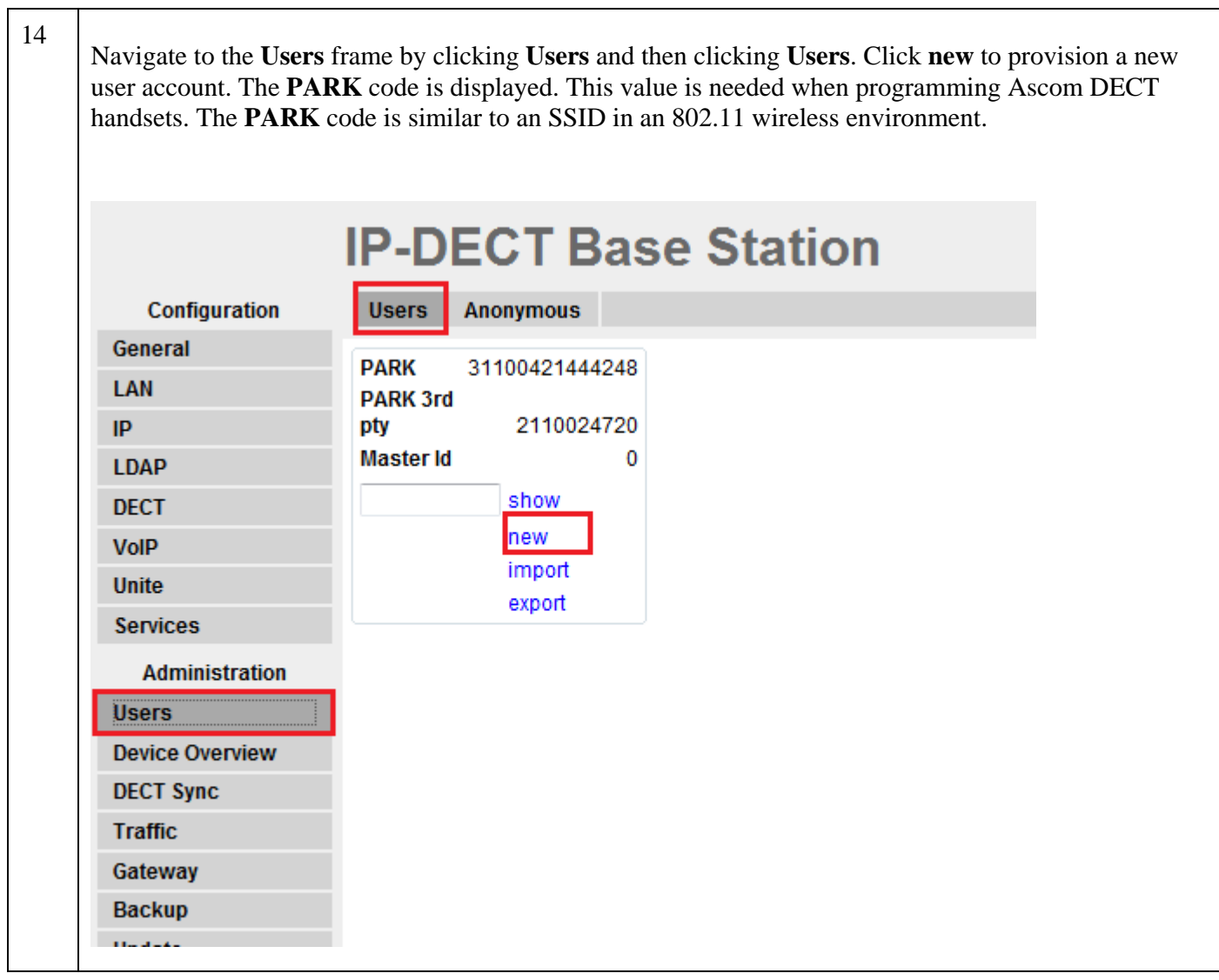

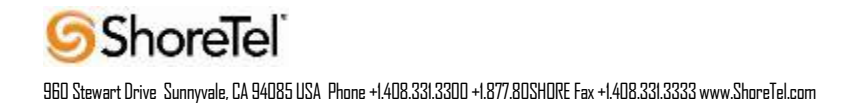

┯

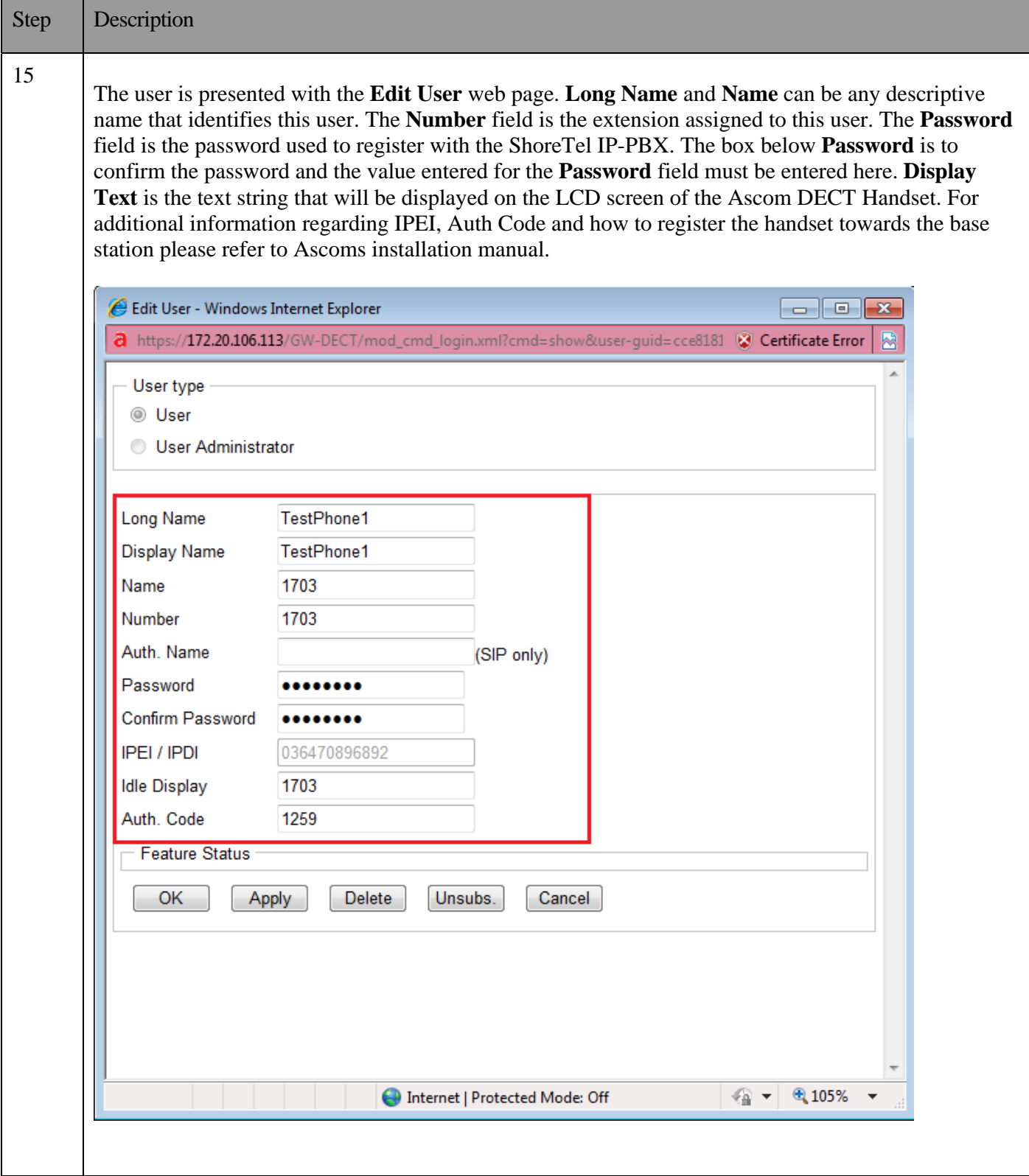

# **Configure the Ascom IP-DECT Base Station**

Configuring a Standby Master Ascom IP-DECT Base Station is very similar to the configuration process for configuring a Master system. The following steps detail the configuration process used to configure an Ascom IP-DECT Base Station in Standby Master mode.

A third mode exists for the Ascom IP-DECT Station called Slave. This mode is used for Ascom IP-DECT systems whose coverage requires the use of more than two IP-DECT Base Stations. An Ascom IP-DECT Slave Base Station configuration was not tested as part of this solution

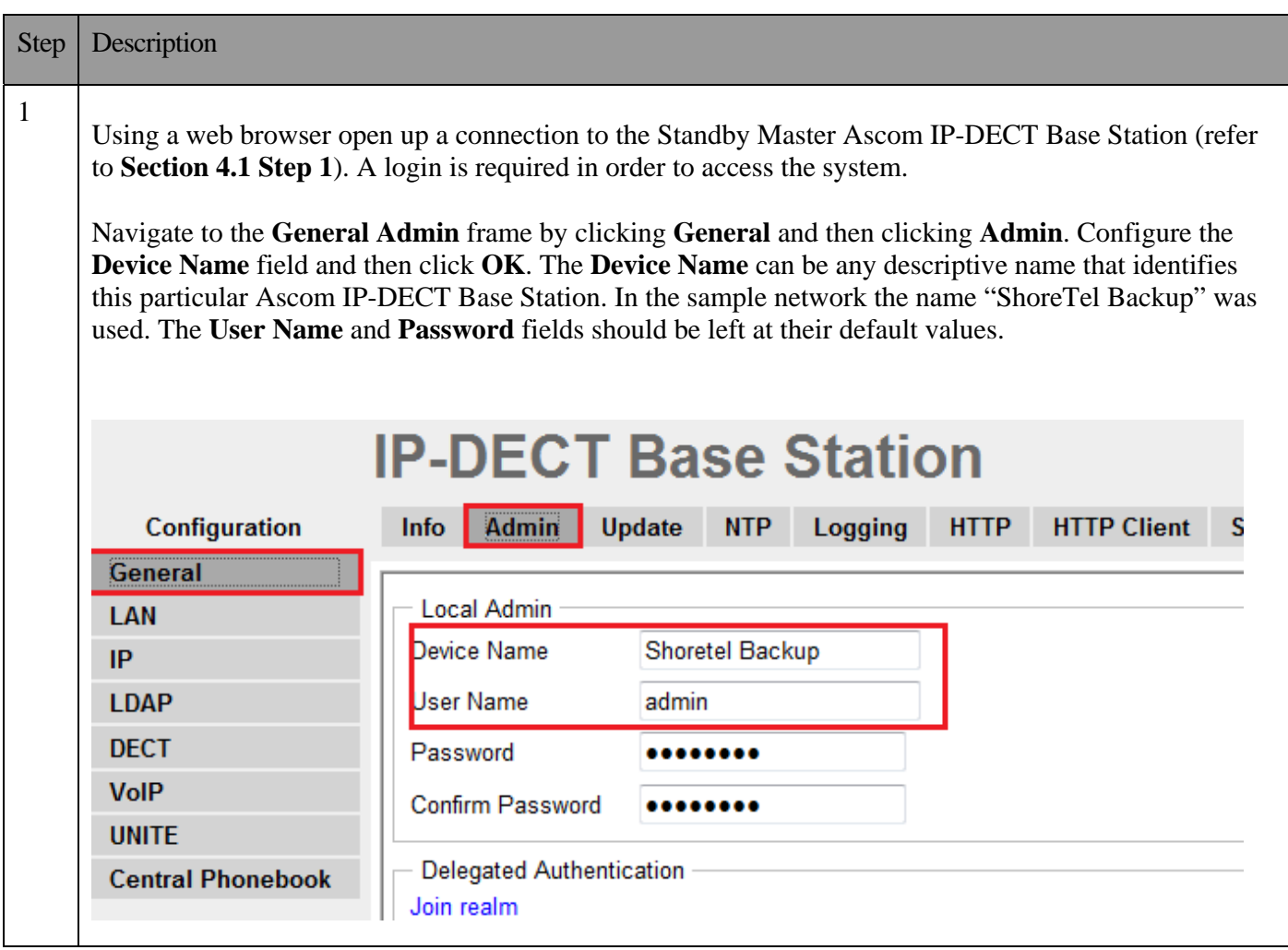

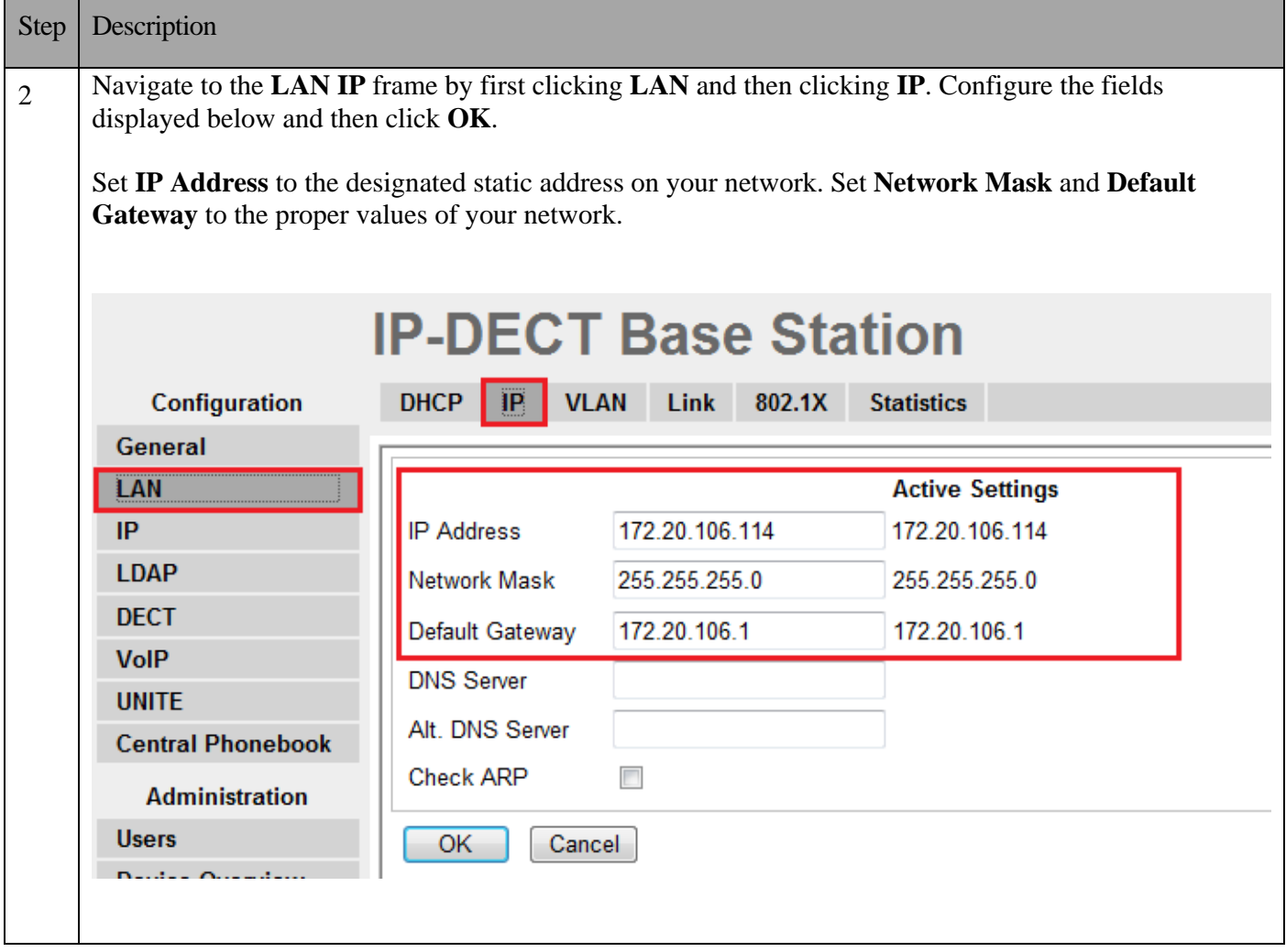

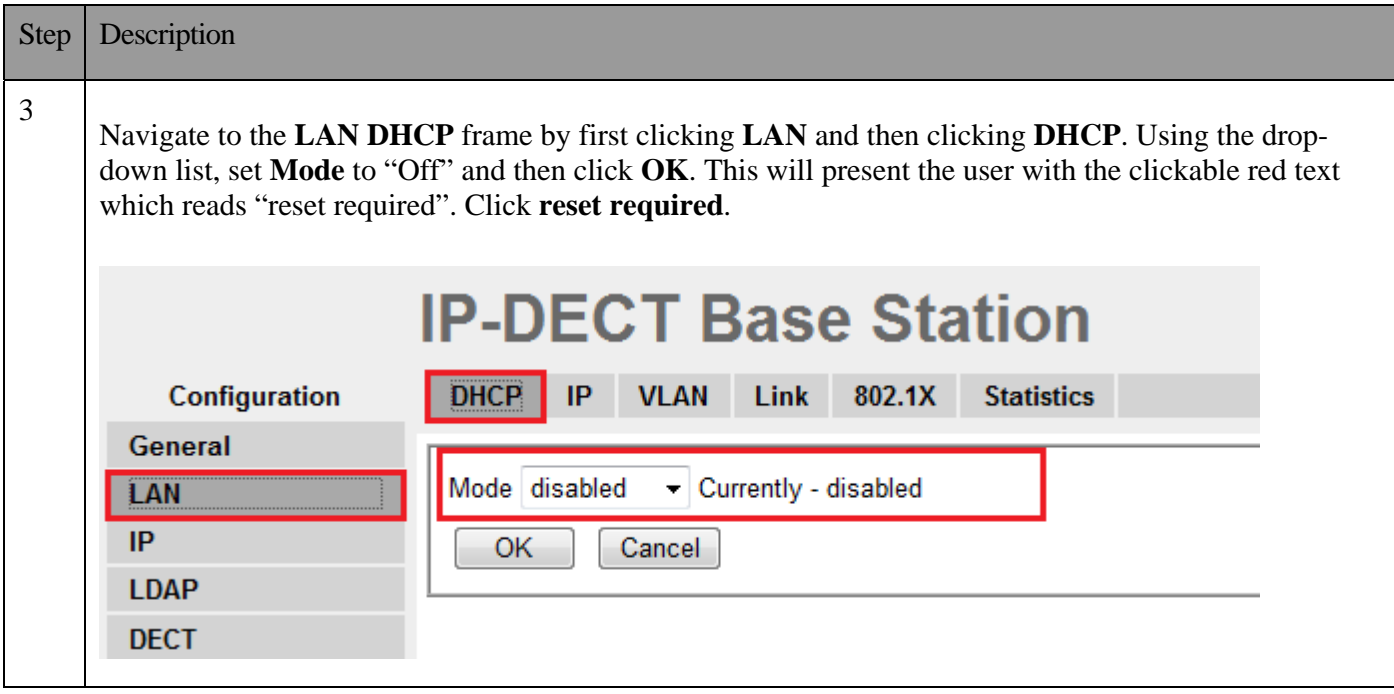

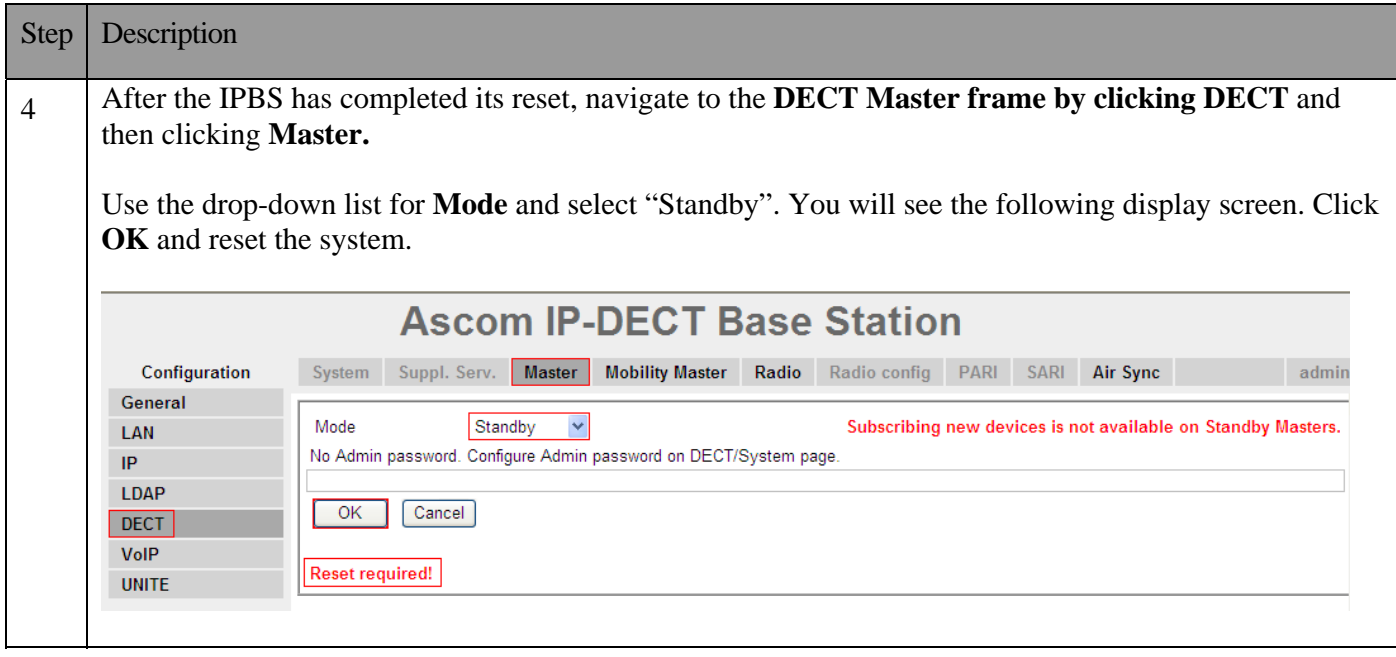

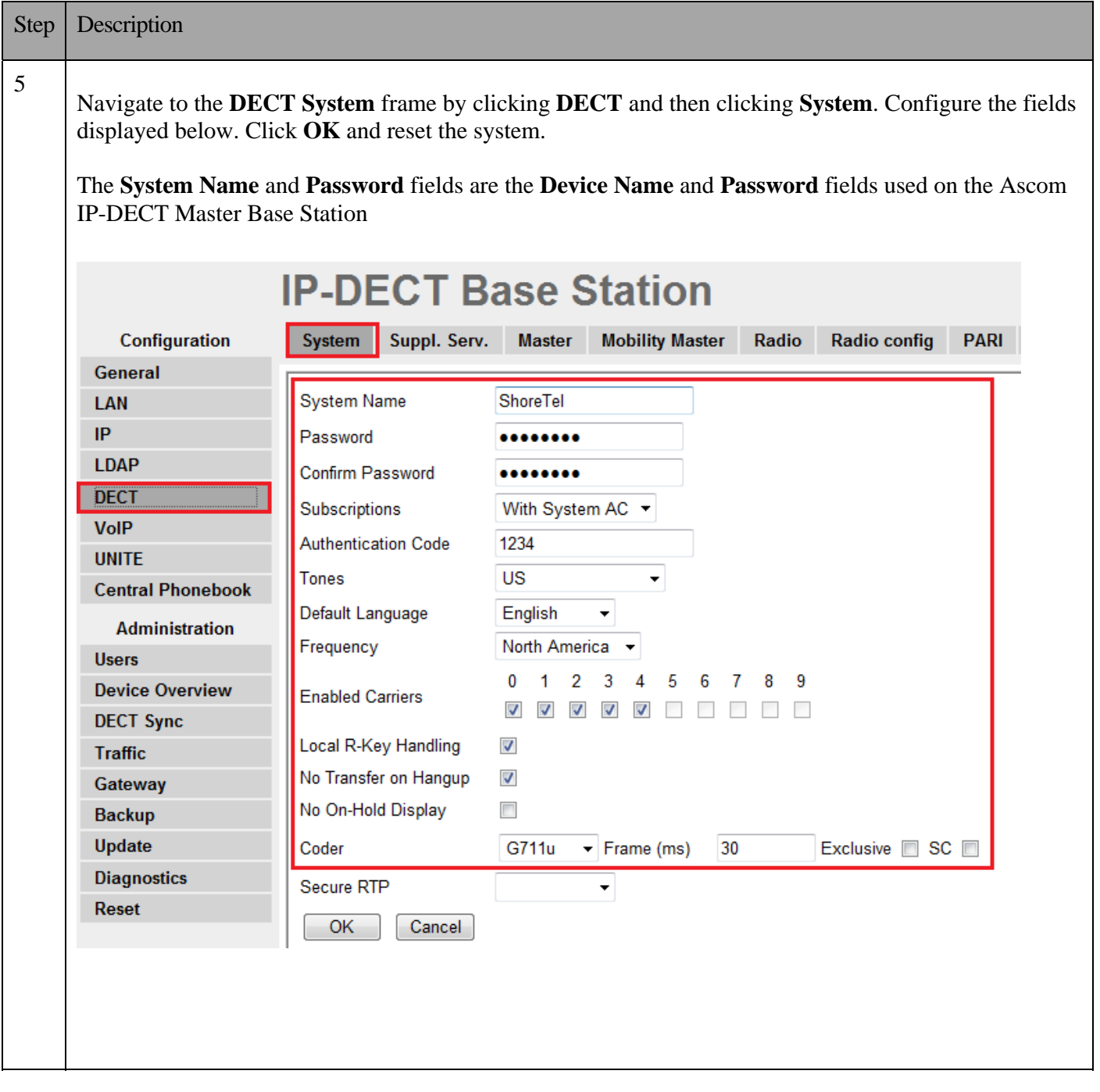

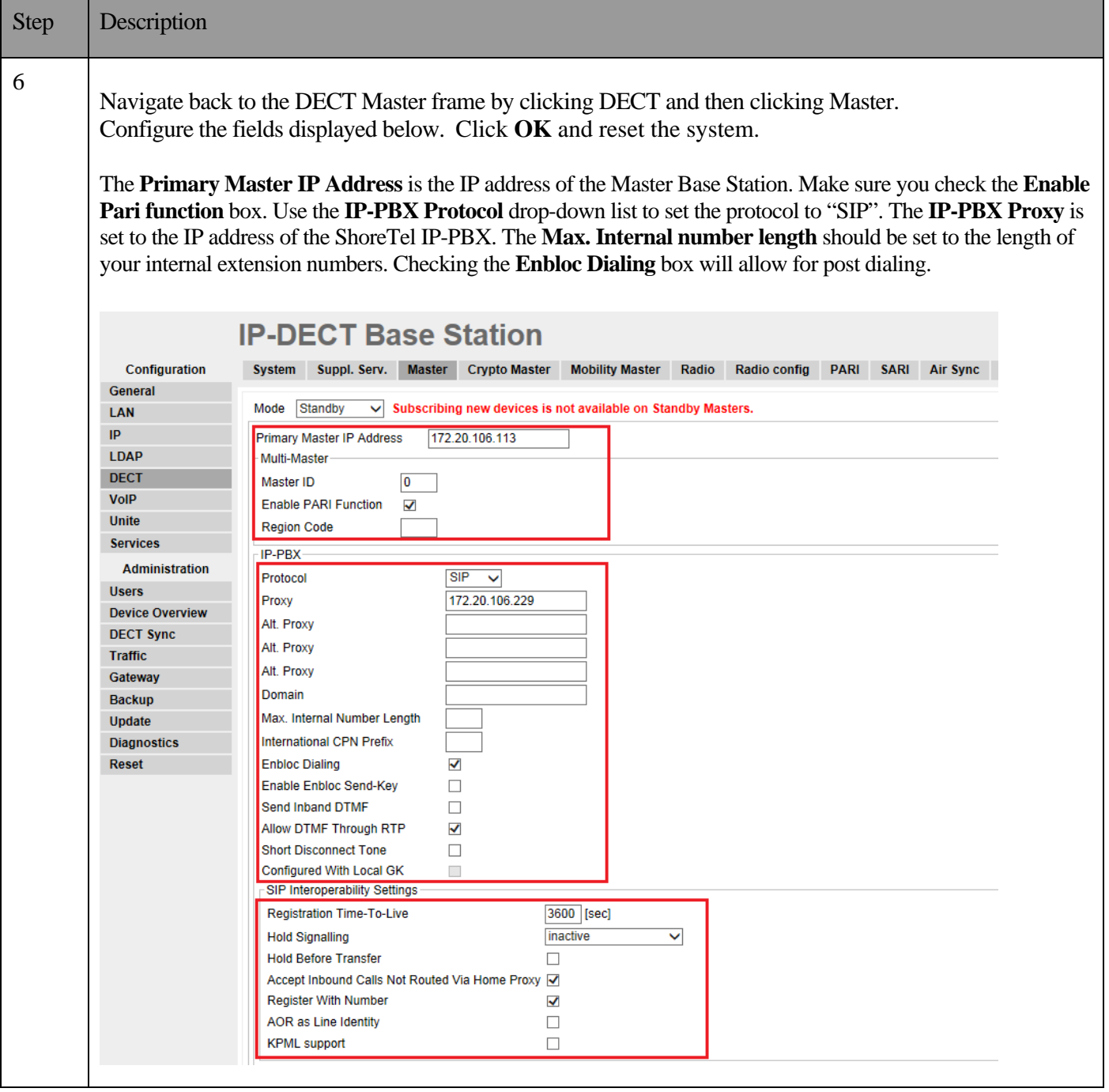

Step **Description** 

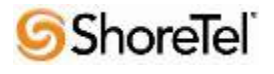

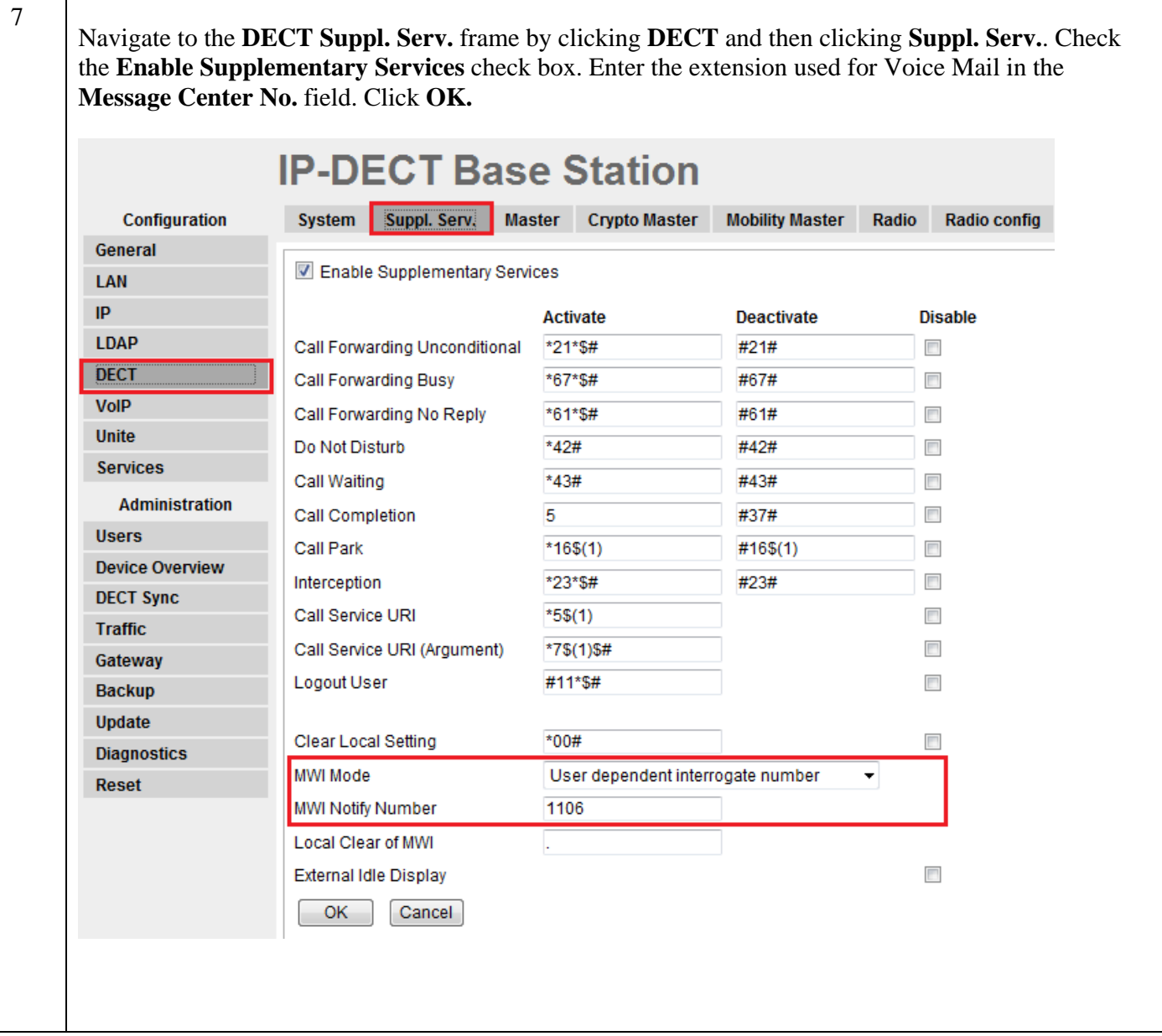

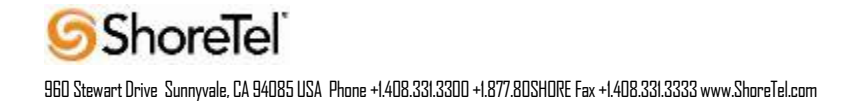

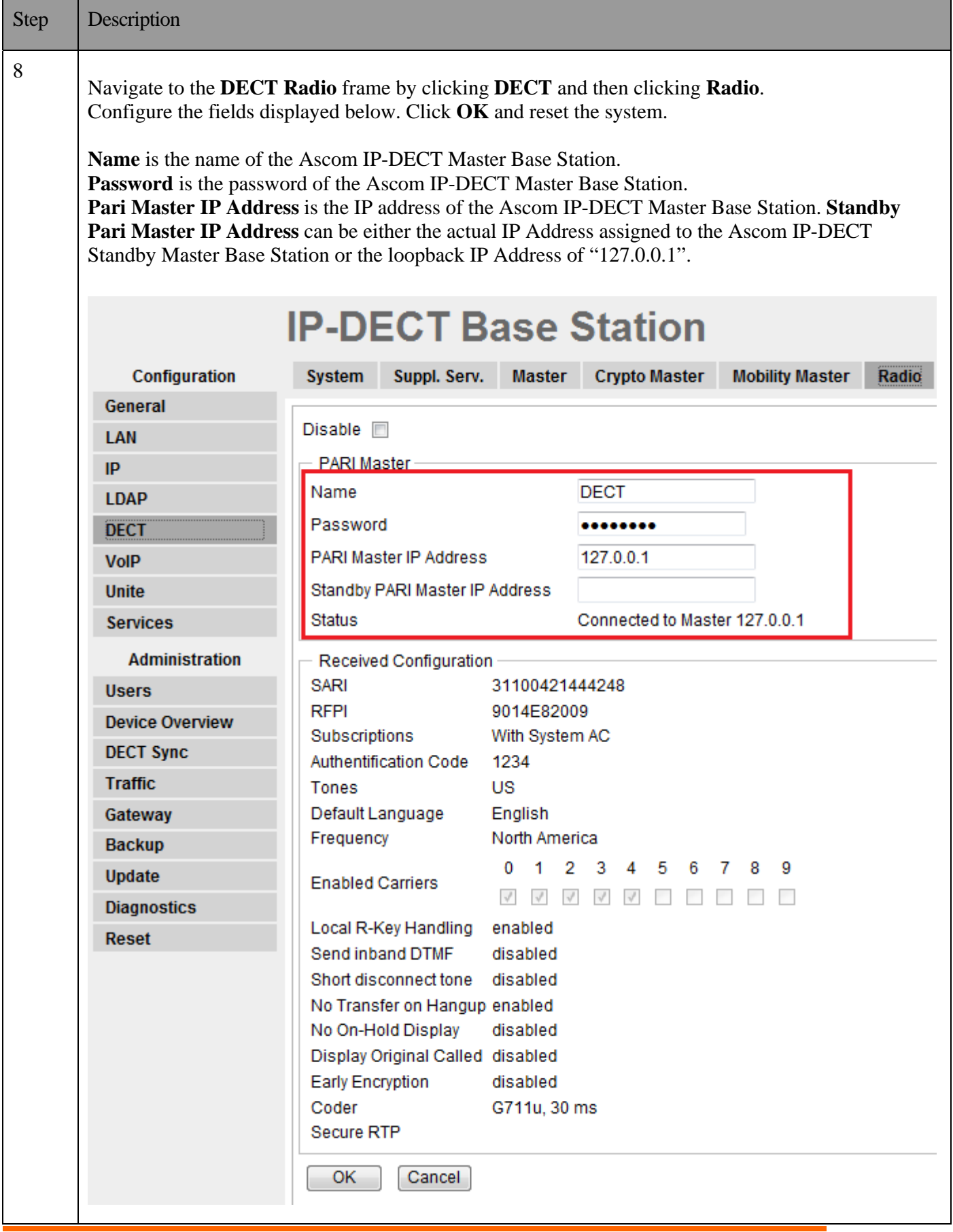

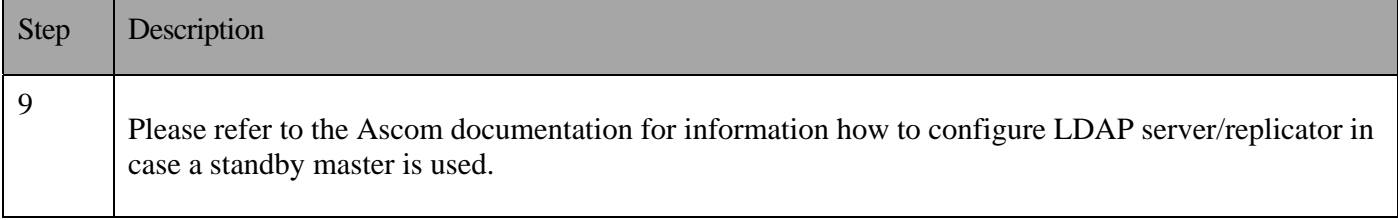

### **Ascom DECT Handset Configuration**

Refer to the following documents to obtain information on the procedures for subscribing and registering the Ascom DECT Handsets to the Ascom IP-DECT Base Station.

- User Manual Ascom d41 DECT Handset, Document number TD 92582EN
- User Manual Ascom d62 DECT Handset, Document number TD 92477GB.
- User Manual Ascom d81 DECT Handset, Document number TD 92644GB

# Ascom Troubleshooting

### **Ascom DECT Handset Registration Verification**

The following steps can be used to ascertain the registration state of the Ascom DECT Handsets that the Ascom IP-DECT Base Station is configured to support.

From a web browser open up a connection to the Ascom IP-DECT Master Base Station. Navigate to the Users frame by clicking Users then clicking Users and then clicking show. A Registration state of "Pending" indicates that an Ascom DECT Handset has not registered to the Ascom IP-DECT Base Station and a registration is requested by that particular extension. A Registration state of "Subscribed" indicates that an Ascom DECT Handset has connected to the Ascom IP-DECT Base Station and is requested by that particular extension. A Registration state that displays the IP Address of the ShoreTel IP-PBX indicates the extension has successfully registered to both the Ascom IP-DECT Base Station and ShoreTel IP-PBX.

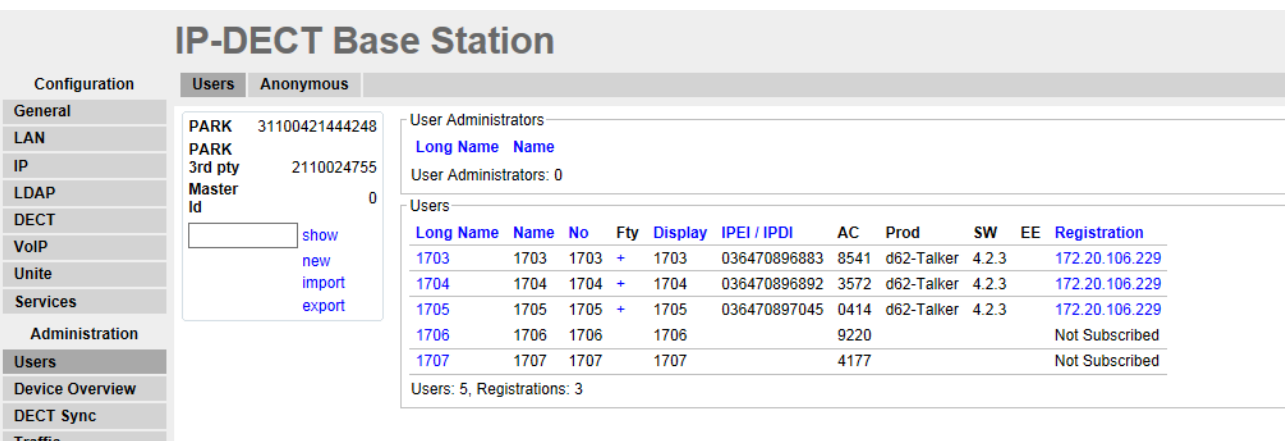

### **Ascom DECT Handset Function Verification**

The following steps can be used to verify proper operation of the Ascom DECT Handsets.

- Place calls from the Ascom DECT Handsets and verify two-way audio.
- Place a call to the Ascom DECT Handsets, allow the call to be directed to voicemail, leave a voicemail message and verify the MWI message is received.
- Using each Ascom DECT Handset that received a voicemail, connect to the voicemail system to retrieve the voicemail and verify the MWI clears.
- Place calls to the Ascom DECT Handsets and exercise calling features such as transfer and hold.

## Ascom Technical Support

#### **For local US/Canada support:**

- **Phone:** 1-877-71ASCOM or 1-877-712-7266
- **Email:** techsupport@ascomwireless.com (for Technical support)

#### **For world wide support:**

- **Phone:** 46 31 55 9450
- **Email:** support@ascom.se (for Technical support)

#### **For international customer:**

• **Internet:** www.ascom.com/ws and select your country of interest, to find local sales and support contact information.

# Document and Software Copyrights

Copyright © 2012 by ShoreTel, Inc., Sunnyvale, California, U.S.A. All rights reserved. Printed in the United States of America. Contents of this publication may not be reproduced or transmitted in any form or by any means, electronic or mechanical, for any purpose, without prior written authorization of ShoreTel Communications, Inc.

ShoreTel, Inc. reserves the right to make changes without notice to the specifications and materials contained herein and shall not be responsible for any damage (including consequential) caused by reliance on the materials presented, including, but not limited to typographical, arithmetic or listing errors.

### **Trademarks**

The ShoreTel logo, ShoreTel, ShoreCare, ShoreGear, ShoreWare and ControlPoint are registered trademarks of ShoreTel, Inc. in the United States and/or other countries. ShorePhone is a trademark of ShoreTel, Inc. in the United States and/or other countries. All other copyrights and trademarks herein are the property of their respective owners.

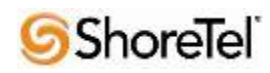

# **Disclaimer**

ShoreTel tests and validates the interoperability of the Member's solution with ShoreTel's published software interfaces. ShoreTel does not test, nor vouch for the Member's development and/or quality assurance process, nor the overall feature functionality of the Member's solution(s). ShoreTel does not test the Member's solution under load or assess the scalability of the Member's solution. It is the responsibility of the Member to ensure their solution is current with ShoreTel's published interfaces.

The ShoreTel Technical Support organization will provide Customers with support of ShoreTel's published software interfaces. This does not imply any support for the Member's solution directly. Customers or reseller partners will need to work directly with the Member to obtain support for their solution.

# Company Information

ShoreTel, Inc. 960 Stewart Drive Sunnyvale, California 94085 USA +1.408.331.3300 +1.408.331.3333 fax

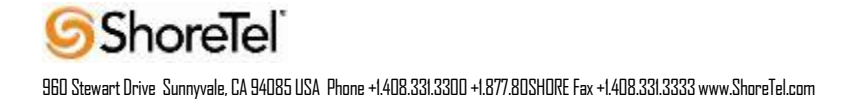